# Manual Min Ansökan

# Version 0.8

**2018-04-11**

### **Välkommen till Min Ansökan**

### **INNAN DU BÖRJAR**

• På startsidan kan du välja språk (svenska eller finska).

• För att kunna fylla i ansökan behöver du skapa ett användarkonto (se instruktion på bild 3).

• Ska du som skapar kontot fylla i flera ansökningar för organisationen? Då kan du fylla i organisationsuppgifter i menyn *Mina uppgifter*. Uppgifterna hämtas sedan till varje ansökan som skapas.

#### **NÄR DU FYLLER I ANSÖKAN**

• Fyra klick behövs för att komma till ansökningsformuläret för Nordprogrammet: *EU-medel -*

*> Europeiskt territoriellt samarbete -> Nord -> Val av insatsområde* 

### **INNAN DU SKICKAR IN ANSÖKAN**

• En ansökan som skickas in bör vara så komplett som möjligt (inklusive bilagor).

Kompletteringar kan endast göras via e-post efter att ansökan skickats in.

• En s.k. kontroll/validering av ansökan görs innan du skickar in. Du blir då uppmärksammad på om det finns obligatoriska uppgifter som inte är ifyllda eller om det finns uppgifter med fel format.

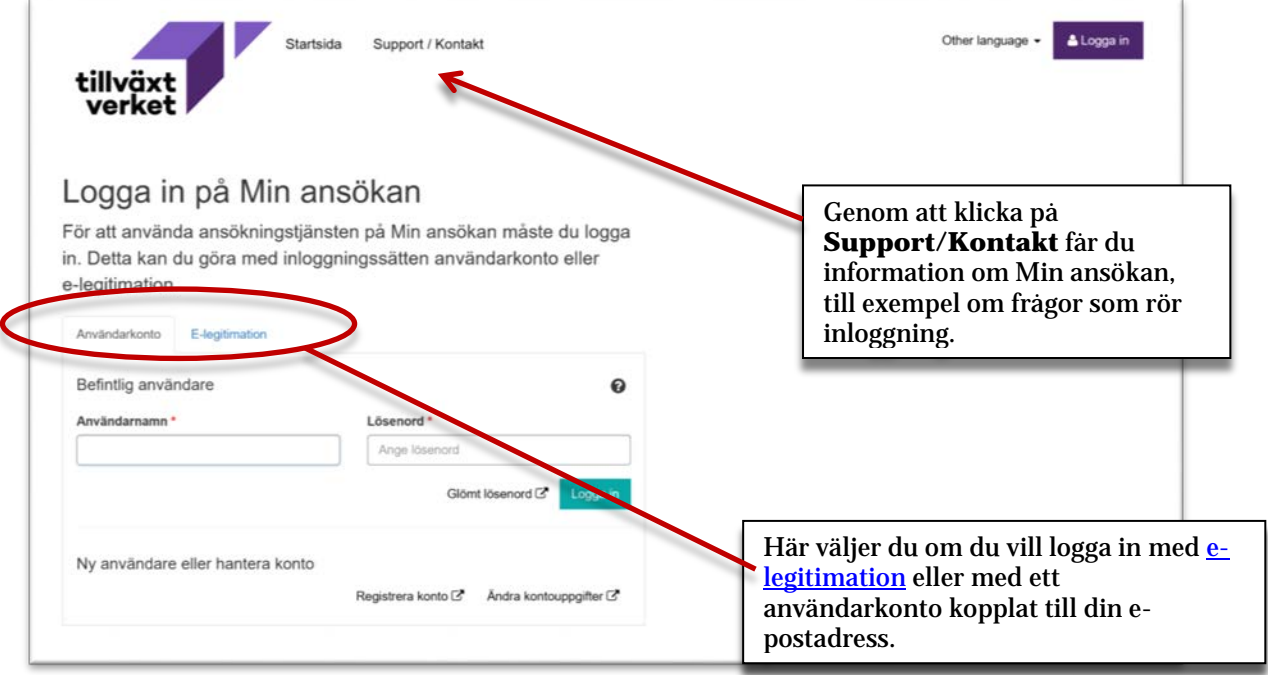

### **Val av inloggningsmetod**

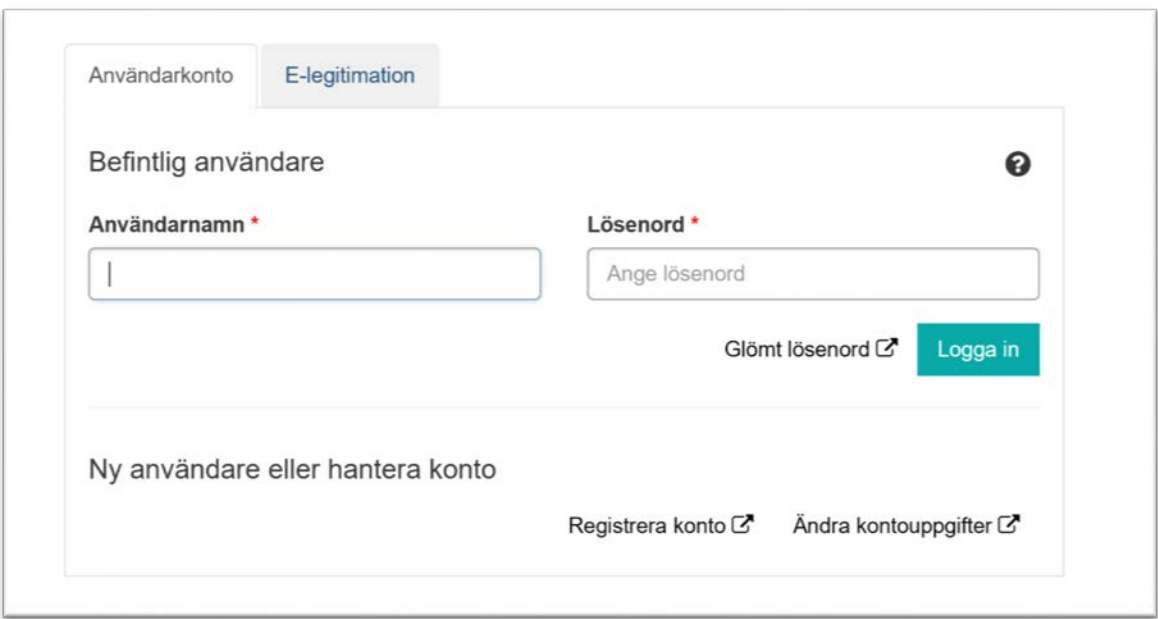

Om du väljer att logga in med **elegitimation** kommer du att kunna **signera** din ansökan elektroniskt när den skickas in.

Om du väljer att spara din ansökan och fortsätta att arbeta med den senare, måste du logga in med samma e-legitimation som tidigare. En e-legitimation är alltid personlig och vi avråder från att du delar dessa uppgifter med andra personer.

Om du är behörig firmatecknare är detta ett smidigt val, då ansökan inte behöver kompletteras med ett undertecknat missiv, inskickat per post.

**Ansökan om utbetalning kan inte göras** om du loggar in med e-legitimation.

Om du väljer att logga in med ett **användarkonto**, kommer du inte att kunna signera ansökan elektroniskt. Ansökan skickas in **utan signatur**.

Du måste sedan skicka in ett missiv, undertecknat av behörig firmatecknare. Missivet kan skrivas ut från Min ansökan då ansökan skickats in.

Om du väljer att spara din ansökan och fortsätta att arbeta med den senare, måste du logga in med samma konto som tidigare. Kontot kan överlåtas till andra personer. Det kan också vara mindre känsligt att dela uppgifter om ett epostkonto med andra personer än att dela uppgifter om en elegitimation.

**Ansökan om utbetalning** kan **endast** göras om du loggar in med användarkonto.

### **Generella funktioner**

### **Mina ansökningar**

Den första vyn som visas efter inloggning är Mina ansökningar. Här visas de ansökningar som skapats av den person som äger e-legitimationen som användes vid inloggning, oavsett vilken organisation som har tagit eller ska ta emot ansökan.

Om du loggat in med ett konto kopplat till din e-postadress, syns här ansökningar som tidigare skapats via det kontot.

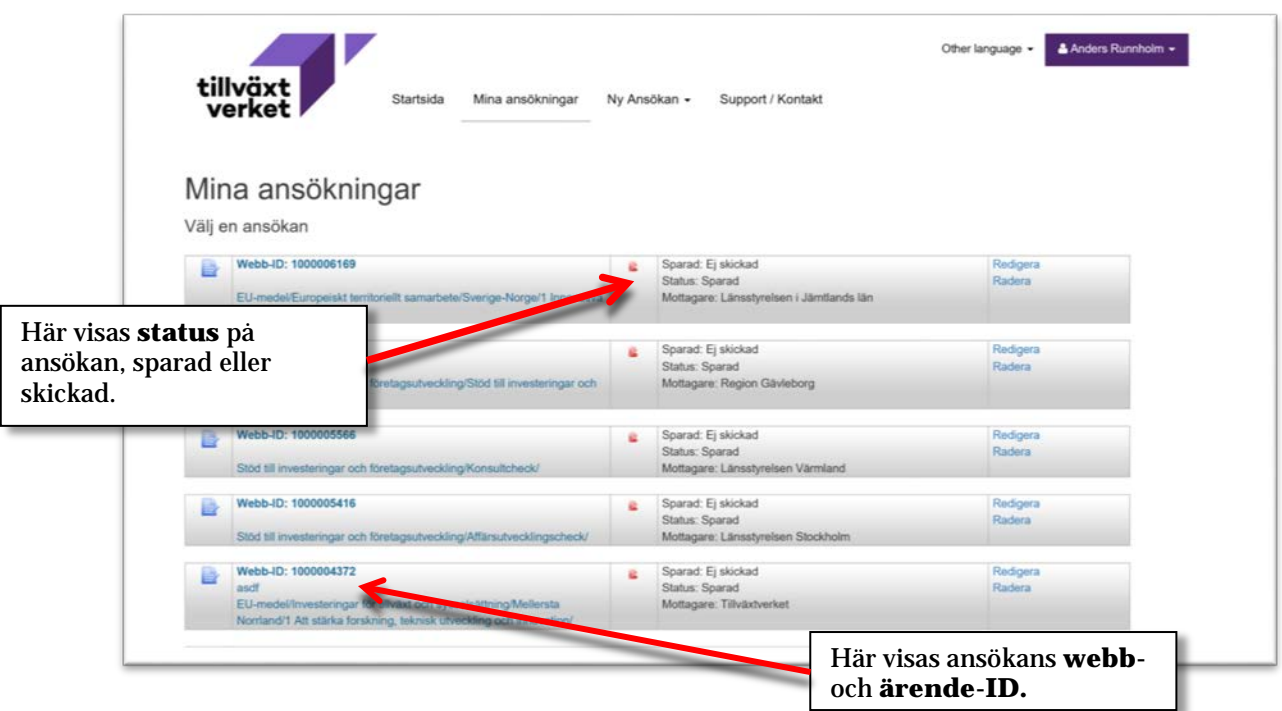

En ansökan i status *sparad* är ännu ej inskickad till mottagande organisation. När ansökan skickats in byter den status till *skickad* och är därefter inte längre möjlig att redigera. Den kan däremot exporteras som en PDF-fil.

En sparad ansökan har endast ett Webb-ID, medan en inskickad ansökan också har ett ärendeid.

### **Mina uppgifter**

Mina uppgifter når du genom att klicka på namnet på den som är inloggad, högst upp till höger på sidan, och sedan välja Mina uppgifter.

Här registreras de uppgifter om den sökande som är gemensamma för alla ansökningar som ska skickas in, till exempel namn, organisationsnamn, organisationsnummer, kontaktuppgifter och så vidare. Om du söker stöd för en organisation spar du en del arbete genom att fylla i Mina uppgifter tämligen utförligt, medan en sökande som sköter ansökningar för flera organisationer istället bör lämna denna sida mera orörd.

Uppgifter från Mina uppgifter läses automatiskt in i ansökan, men kan där redigeras.

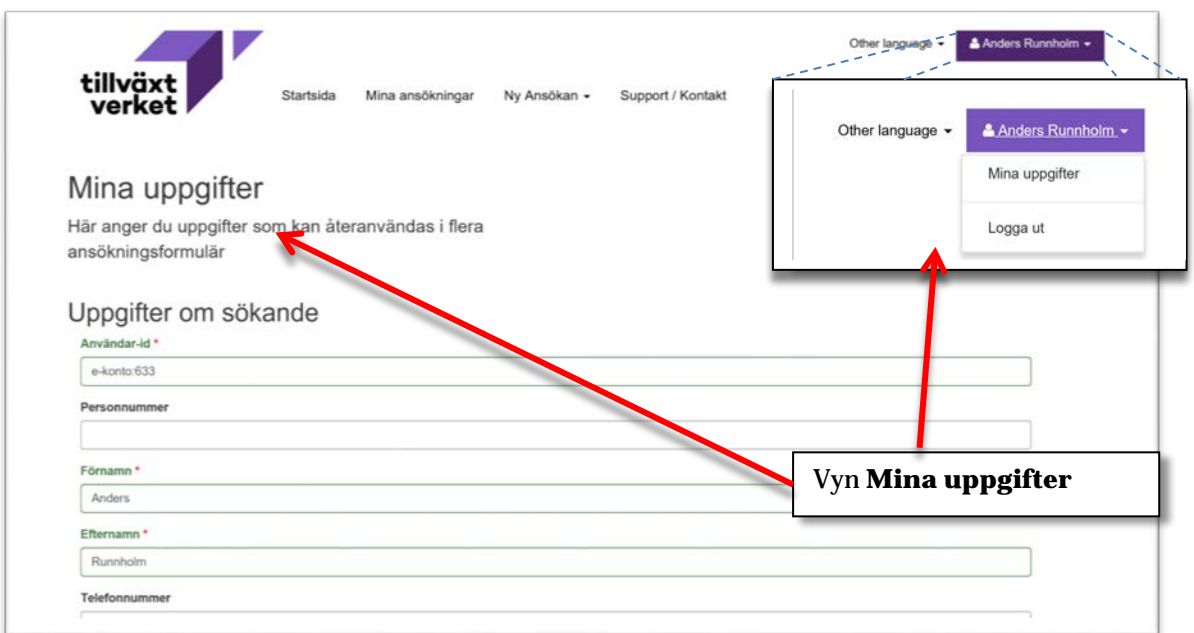

### **Skapa en ny ansökan**

Härifrån skapas en ny ansökan. Klicka på Ny Ansökan och välj sedan om du vill skapa en helt ny ansökan eller en ansökan om utbetalning på ett redan befintligt ärende.

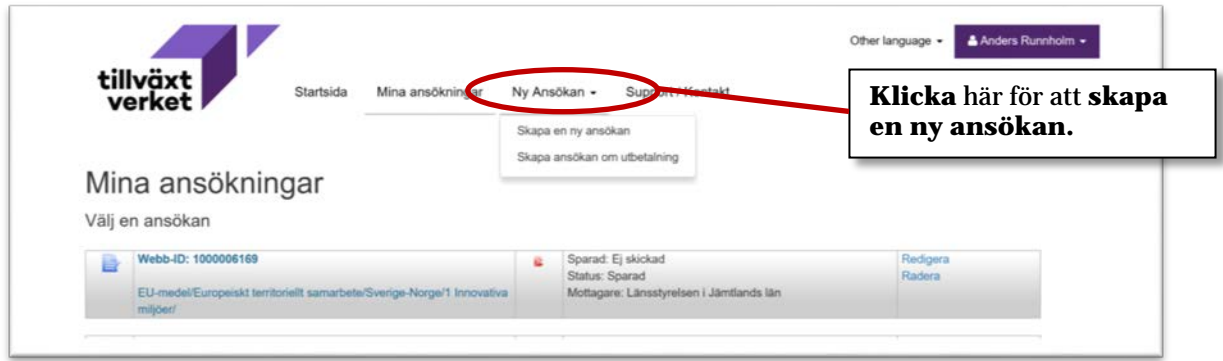

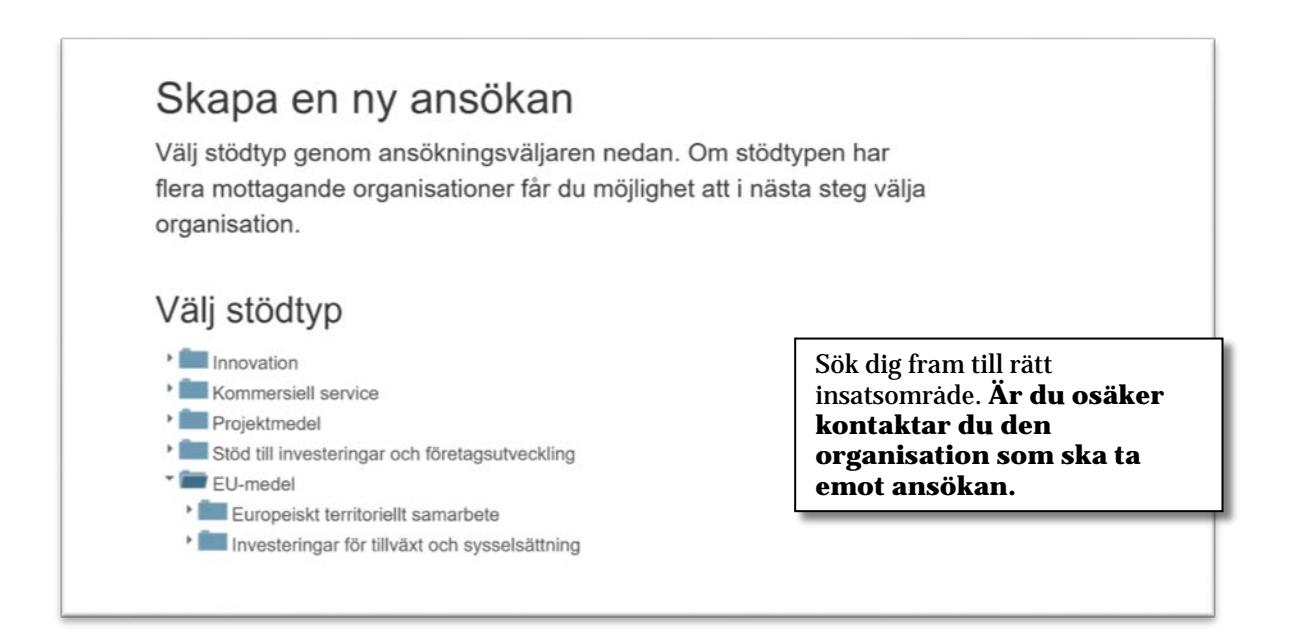

### **Fliken Uppgifter om projektet**

#### Skapa/redigera en ansökan Webb-ID: 1000027667

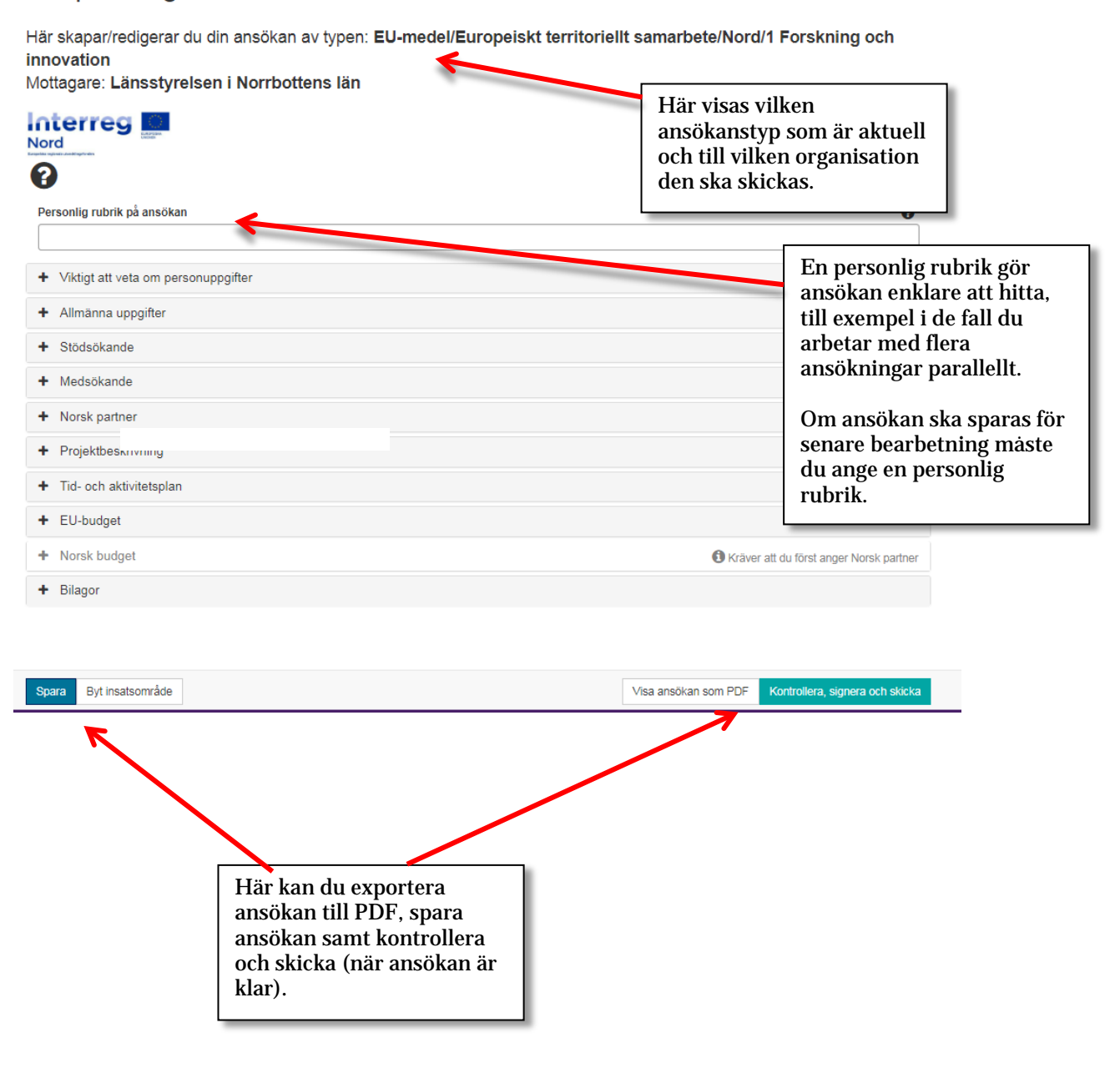

### **Fliken Uppgifter om projektet**

Denna flik används för de grundläggande uppgifterna om projektet, som till exempel projektnamn, start- och slutdatum, geografiska bestämningar och så vidare

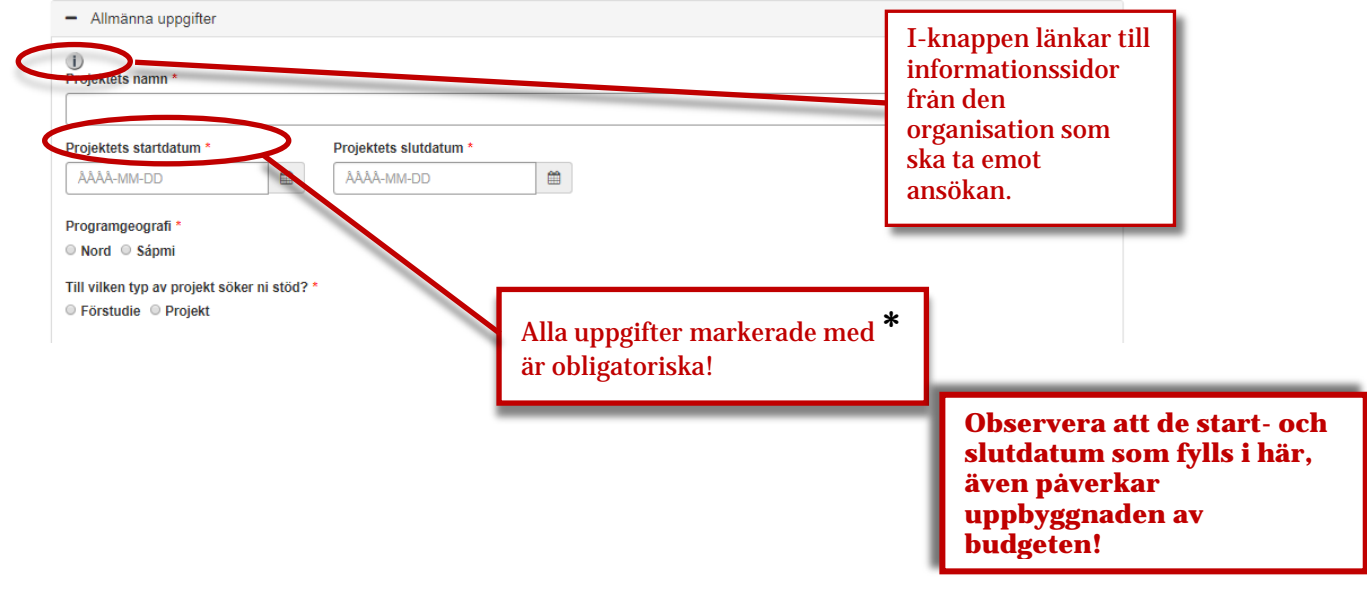

### **Fliken Uppgifter om sökande**

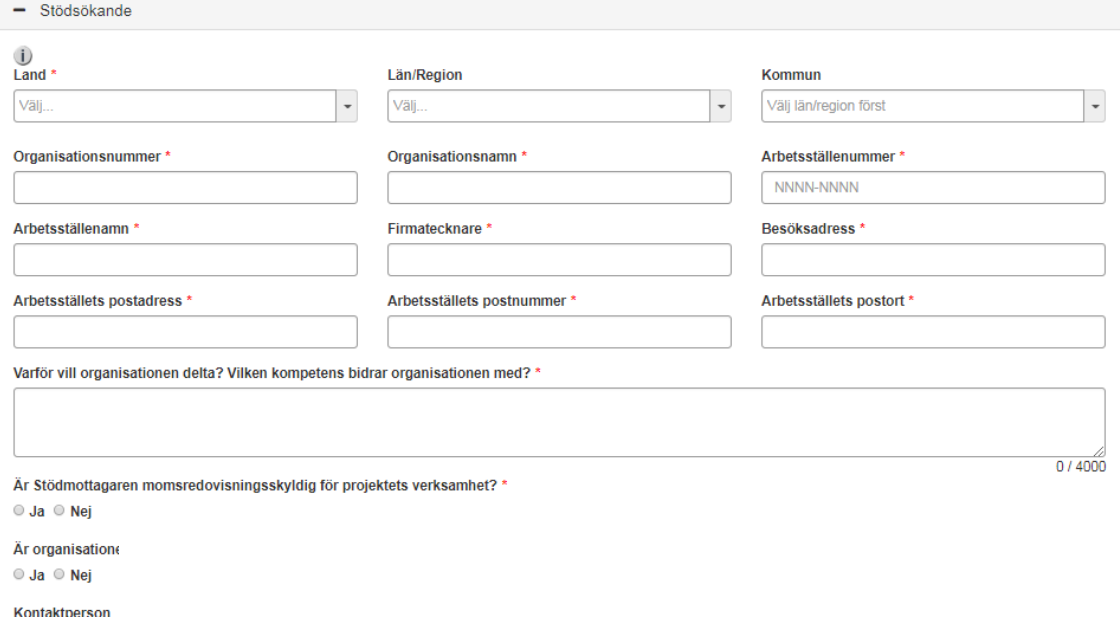

När en ny ansökan skapas, läses flera uppgifter till denna flik över från sidan **Mina upp<sup>-202</sup>** om där finns data registrerat. Uppgifterna kan sedan justeras för att passa den aktuella a Om så önskas kan även en personlig rubrik sättas på ansökan.

**Arbetsställenummer** (Cfar: Centralt företags- och arbetsställeregisternummer) utfärdas av SCB (Gäller endast organisationer med verksamhet i Sverige.). Alla arbetsställen i Sverige har ett cfar-nummer och detta kan sökas via **[www.cfarnrsok.scb.se/](http://www.cfarnrsok.scb.se/)**. (Utländska sökande anger 1818-1818)

### **Flikarna Medsökande och Norsk partner**

Under denna flik finns möjlighet att registrera medsökande i projektet.

#### - Medsökande O Organisationsnummer<br>123456-7 Rad  $|$  Land  $*$  $\boxed{\textcolor{blue}{\textbf{Organisationsnamn}}}$ Hantera Finland Kanssahakija  $\blacksquare$ Ny medsökande Om du vill registrera en medsökande / norsk partner klickar du på **Lägg till ny medsökande /ny norsk partner**.  $-$  Norsk partner **Example 20** Organisations nummer  $\mathbf{Rad}$ Organisationsnamn Ny norsk partner

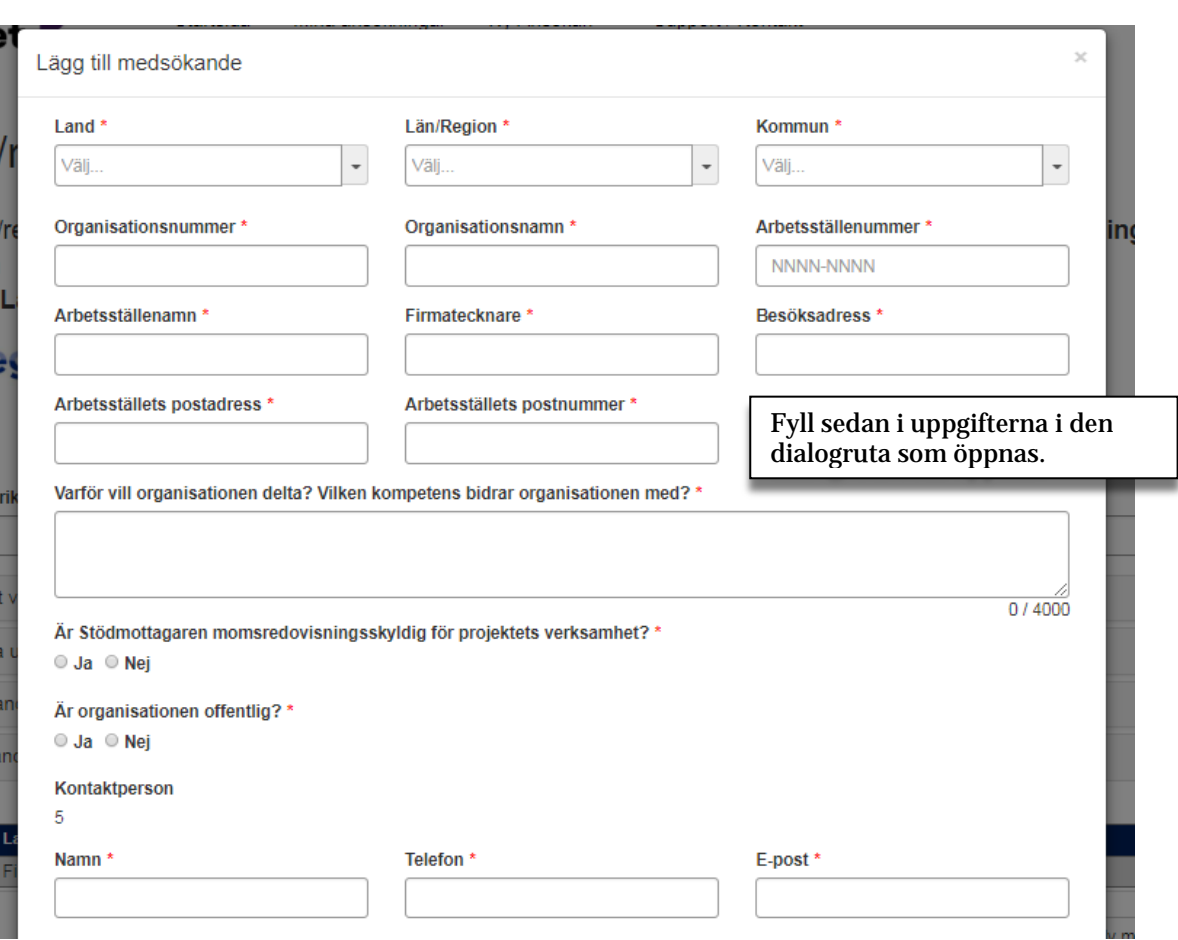

### **Fliken Projektbeskrivning och indikatorer**

#### Under fliken **Projektbeskrivning** ska projektets mål, indikatorer, resultat m.m. beskrivas. Varje textfält rymmer 4000 tecken. Tänk på att det viktiga är att uttrycka sig klart och kärnfullt!

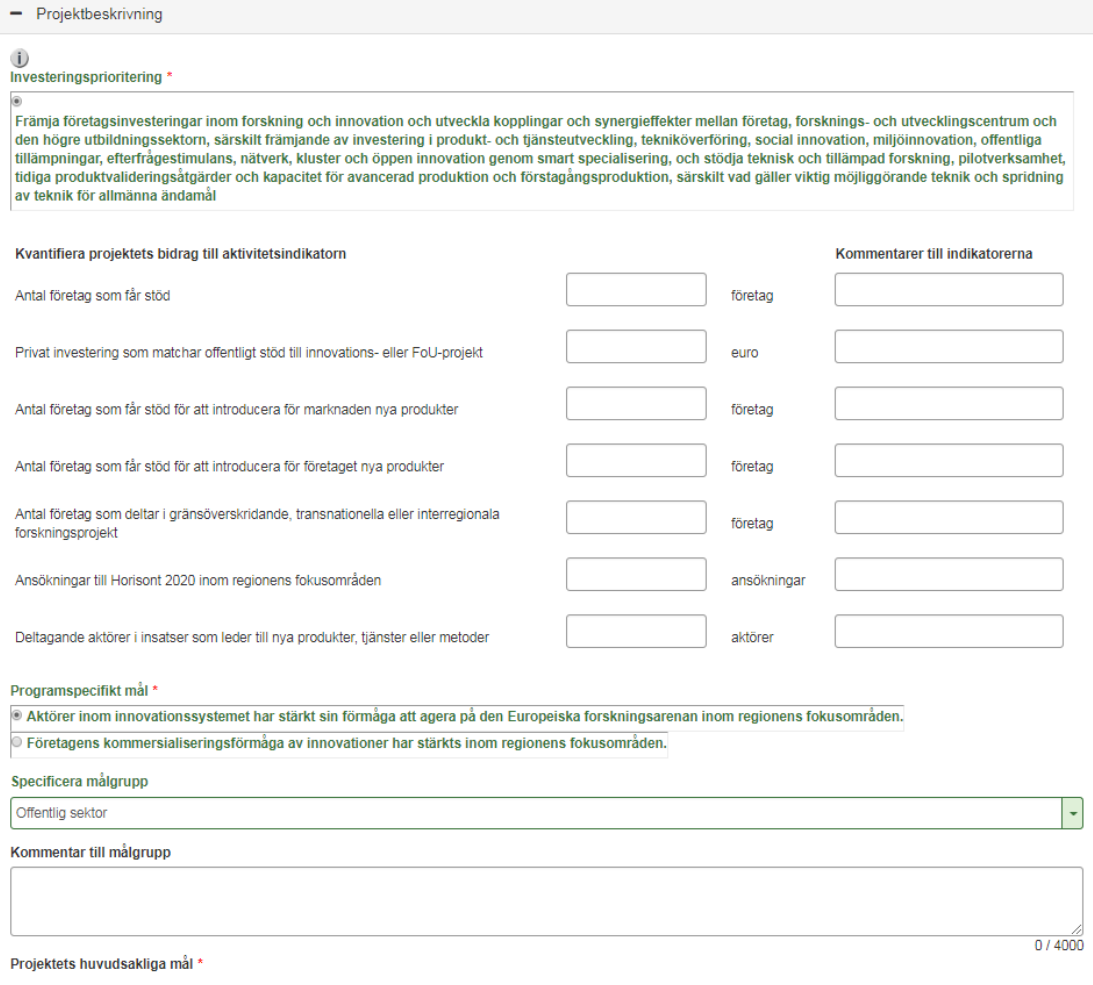

### **Fliken Tid- och aktivitetsplan**

Aktiviteterna *projektledning* och *kommunikation* är obligatoriska. Under aktiviteten **Projektledning** rekommenderas att ni lägger upp en delaktivitet som handlar om *slutrapportering*.

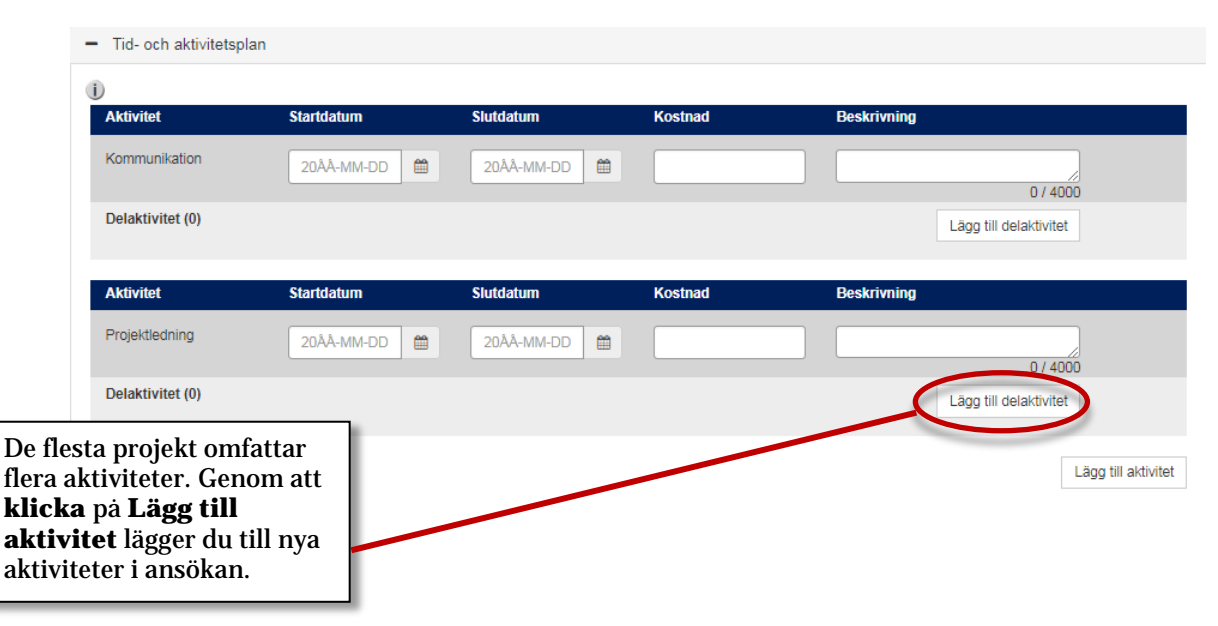

Till varje aktivitet kan du lägga till delaktiviteter. Tänk på att **aktivitetsnamn, startdatum, slutdatum, kostnad** och **beskrivning** alltid är **obligatoriska.**

#### **Flikarna EU-budget och Norsk budget**

Fliken EU-budget består av projektets budget i EU-länder. Norsk budget läggs in under fliken Norsk budget.

#### Kostnader

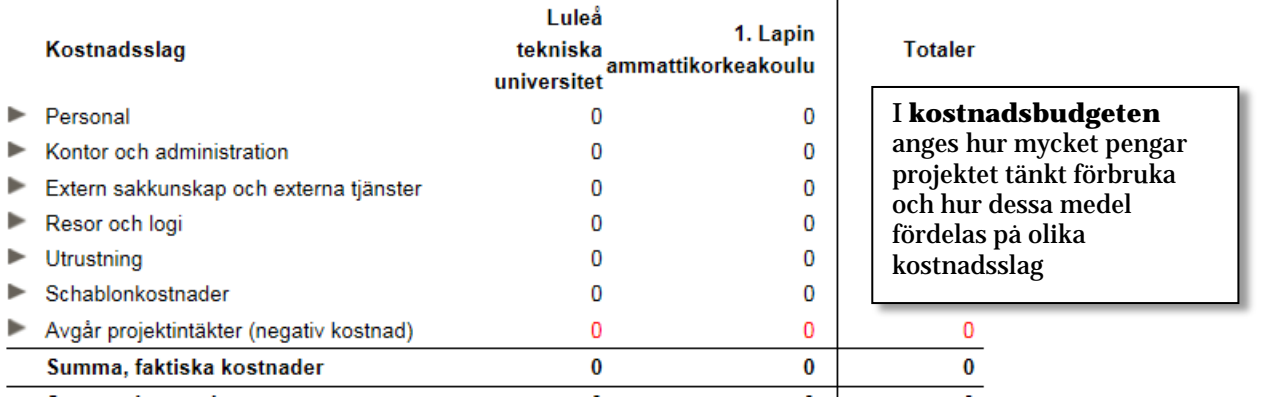

#### **Medfinansiering**

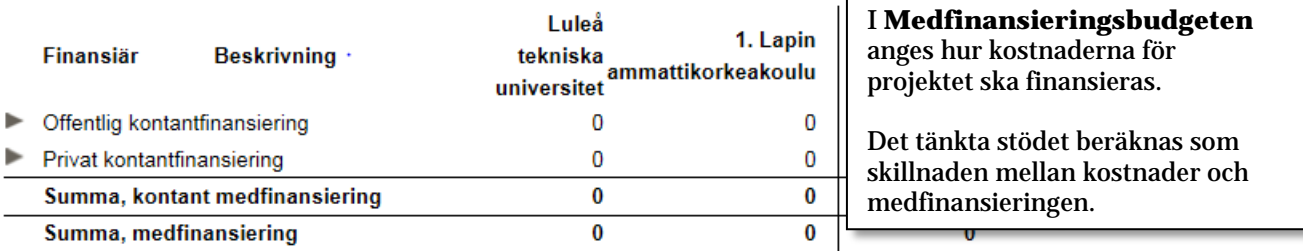

#### Beräkning av stöd

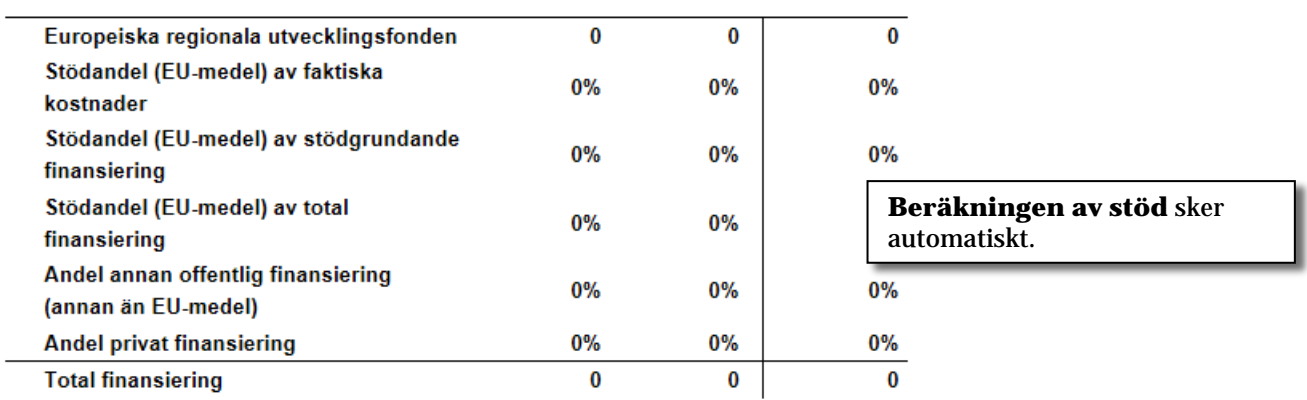

Sökt belopp 0

### **Redigera budget**

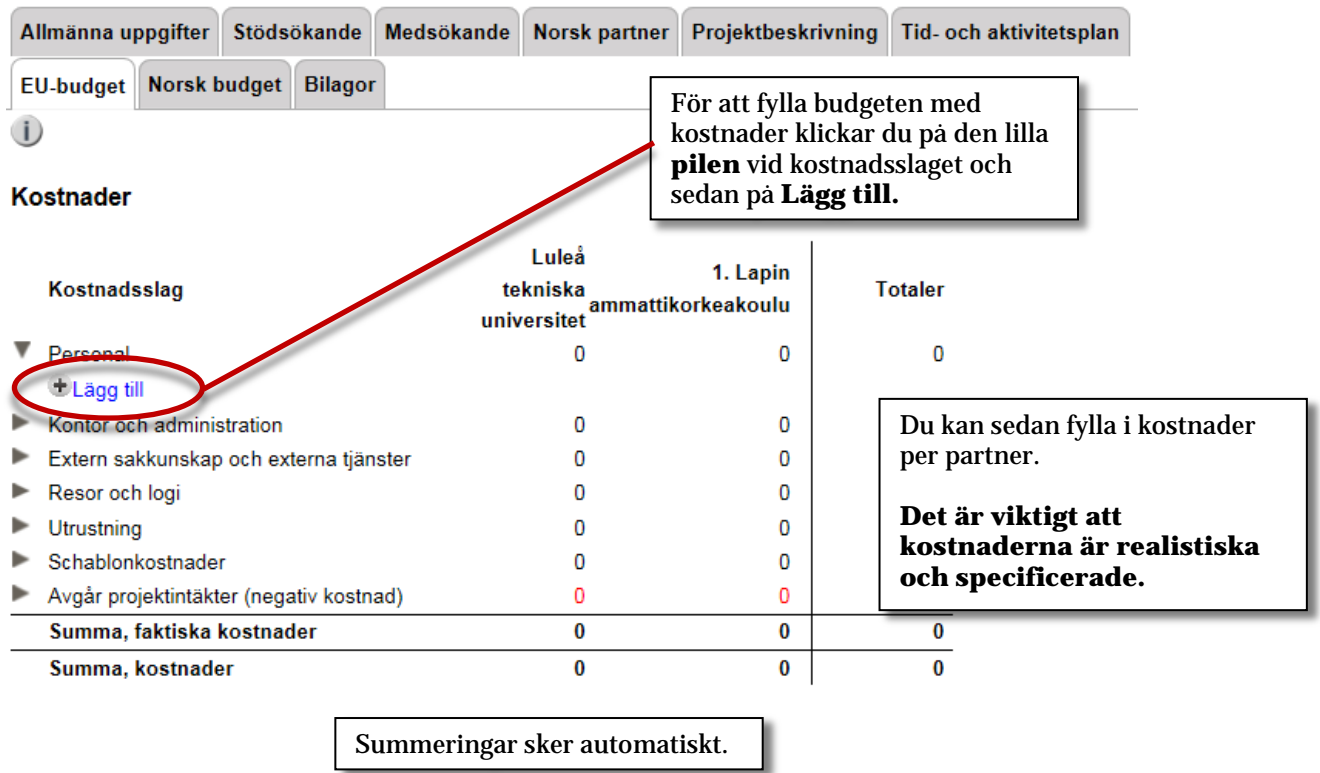

### **Redigera medfinansiering**

#### Medfinansiering

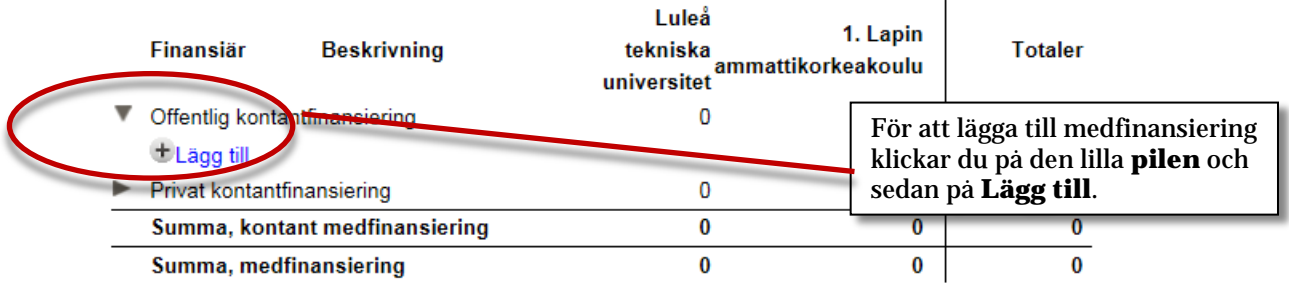

### Medfinansiering

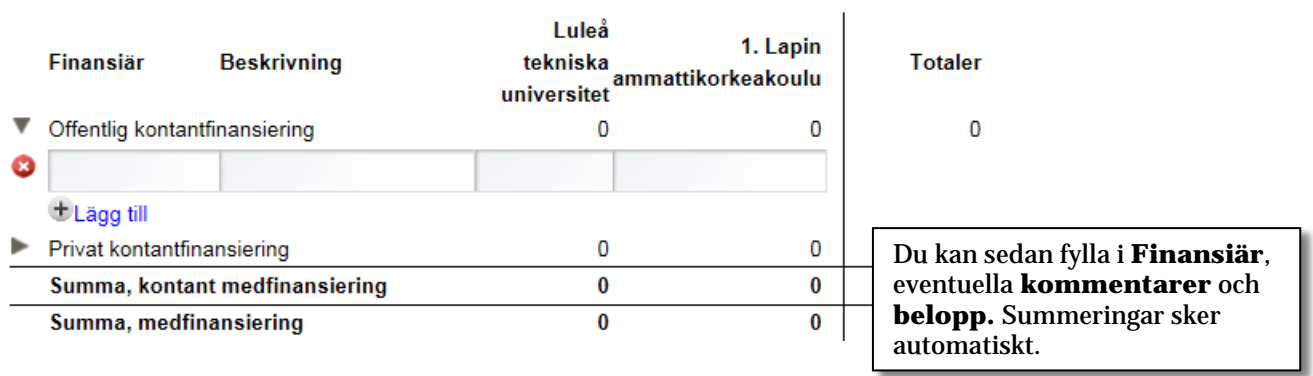

### **Fliken Bilagor**

Här finns möjlighet att ladda upp och skicka in bilagor. Giltiga filformat är: \*.pdf, \*.txt, \*.doc, \*.docx, \*.xls, \*.xlsx, \*.ppt, \*.pptx, \*.rtf, \*.tif, \*.tiff, \*.svg, \*.jpg, \*.jpeg.

Genom att klicka på **Välj** öppnas möjligheten att söka fram den eller de filer som ska biläggas ansökan.

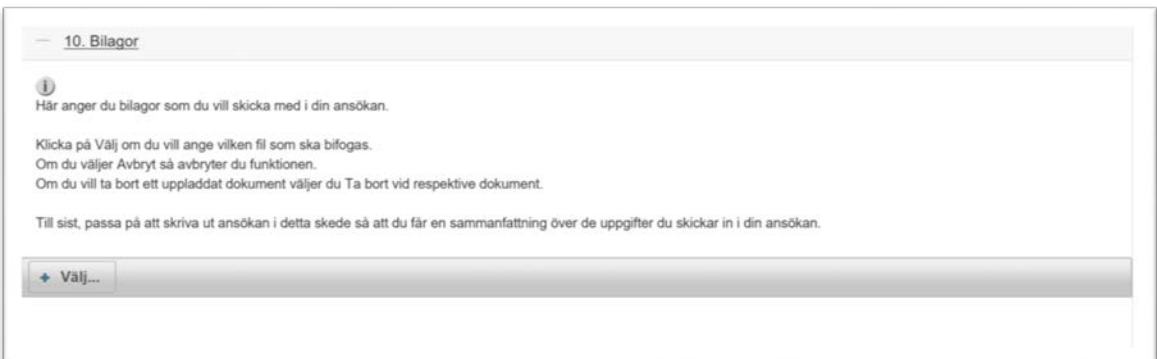

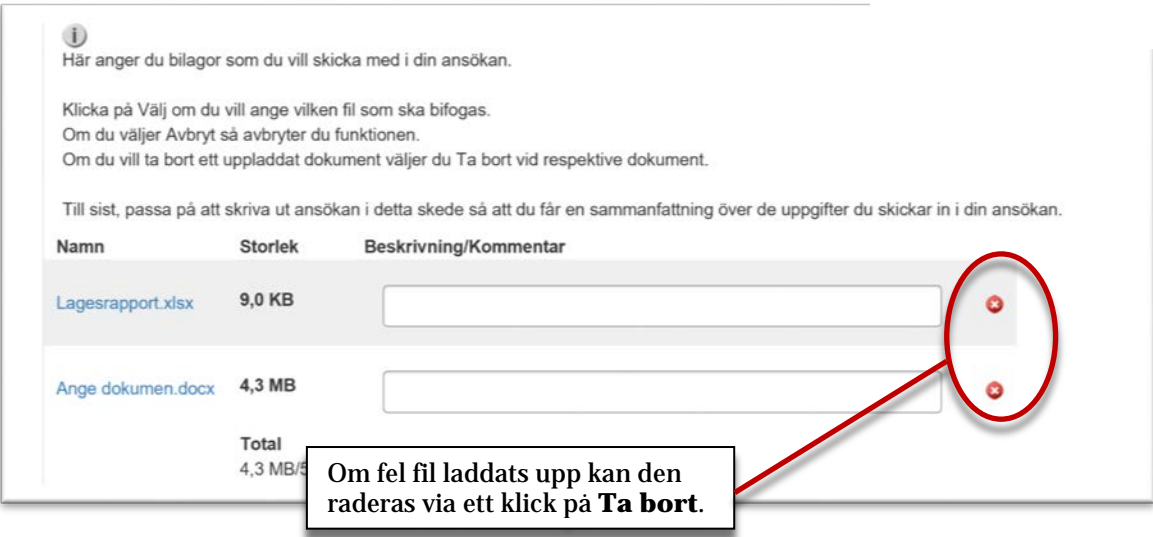

### **Skicka in ansökan**

När allt är ifyllt och klart kan du skicka in ansökan genom att klicka på **Kontrollera, skicka och signera**. Ansökan kontrolleras då automatiskt och om något inte stämmer ges du möjlighet att rätta till bristerna.

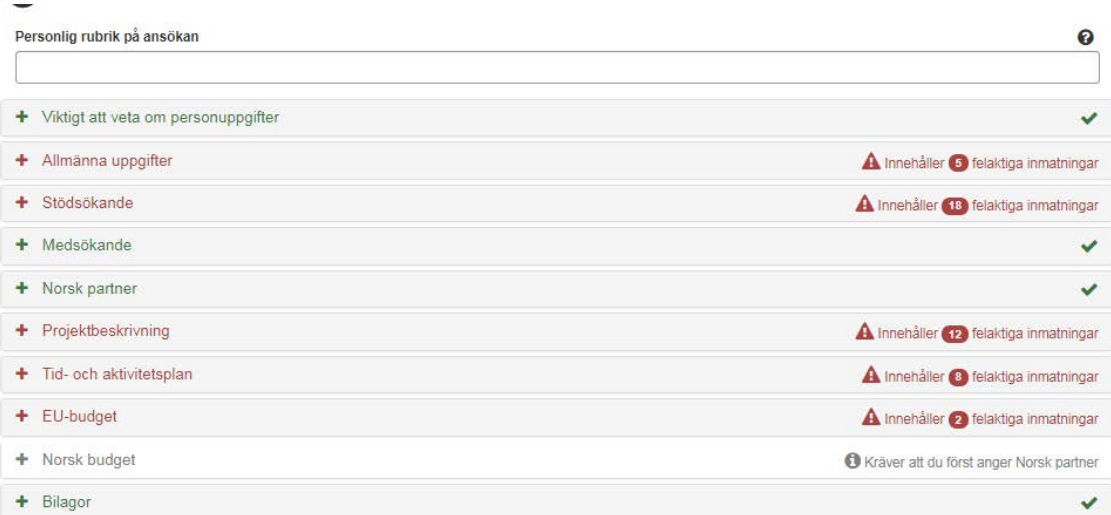

Om du är inloggad med e-legitimation kommer du att uppmanas att signera elektroniskt. Förfarandet liknar inloggningen då du måste välja vilken typ av e-legitimation du använder.

Om du är inloggad med ett användarkonto kommer ansökan att skickas osignerad. Du ska då ifrån vyn Mina ansökningar välja Signera manuellt som finns till höger i den skickade ansökningen.

Du får en bekräftelse när ansökan är inskickad.

När ansökan skickats in visas den på vyn Mina ansökningar. Status på ansökan är nu Skickad och det går inte längre att redigera ansökan. Det är dock möjligt att visa den som en PDF-fil.

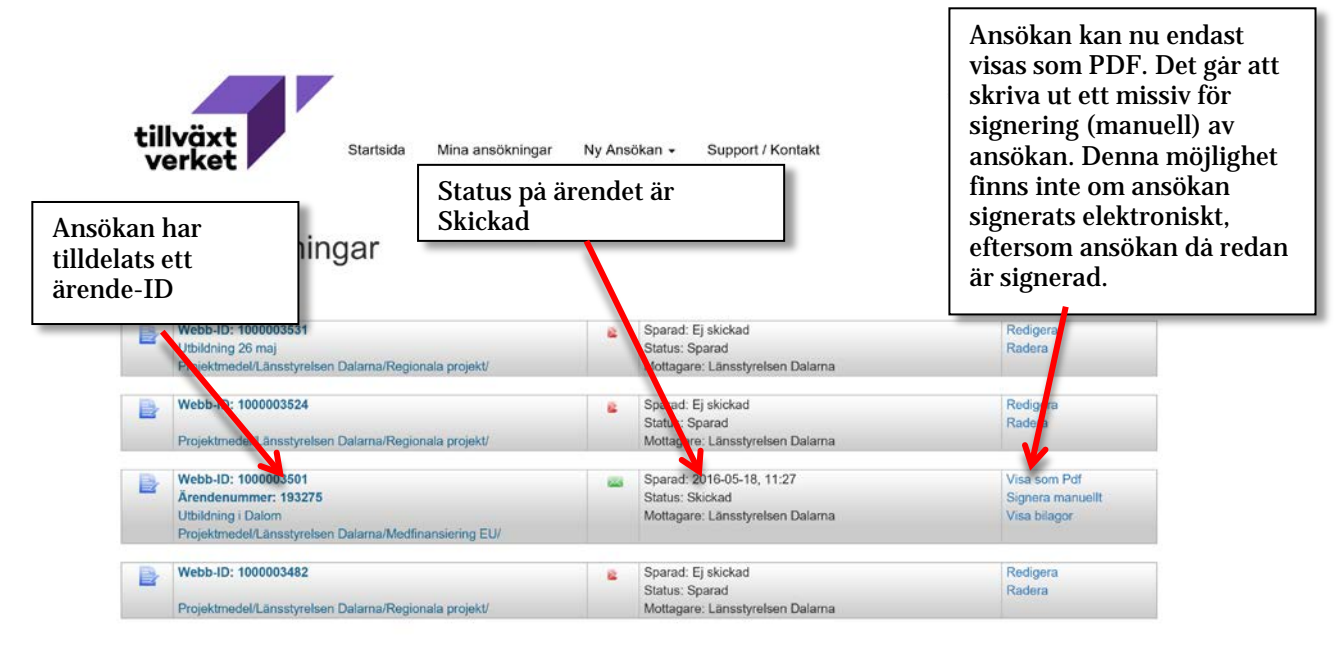

### **Ansökan om utbetalning**

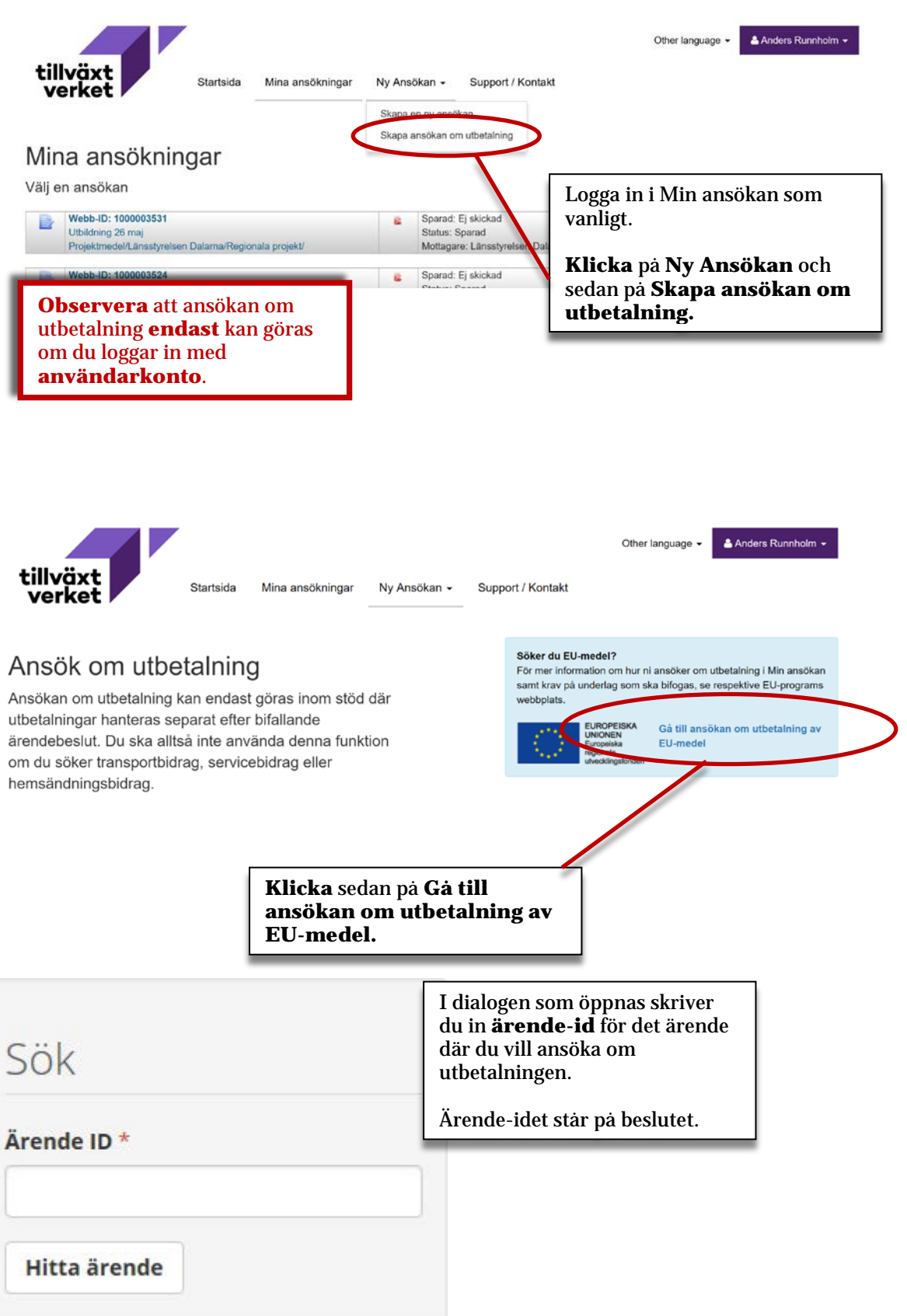

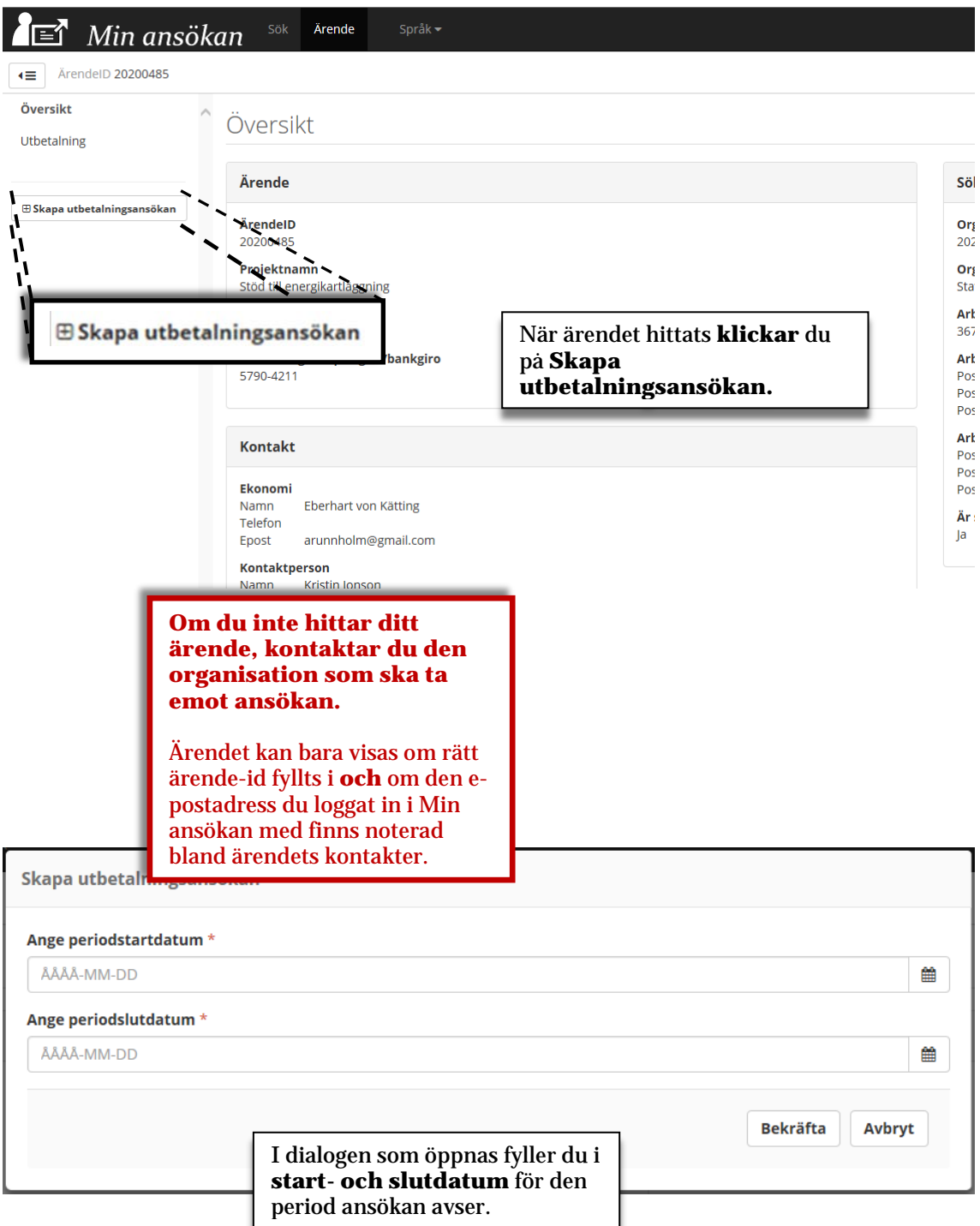

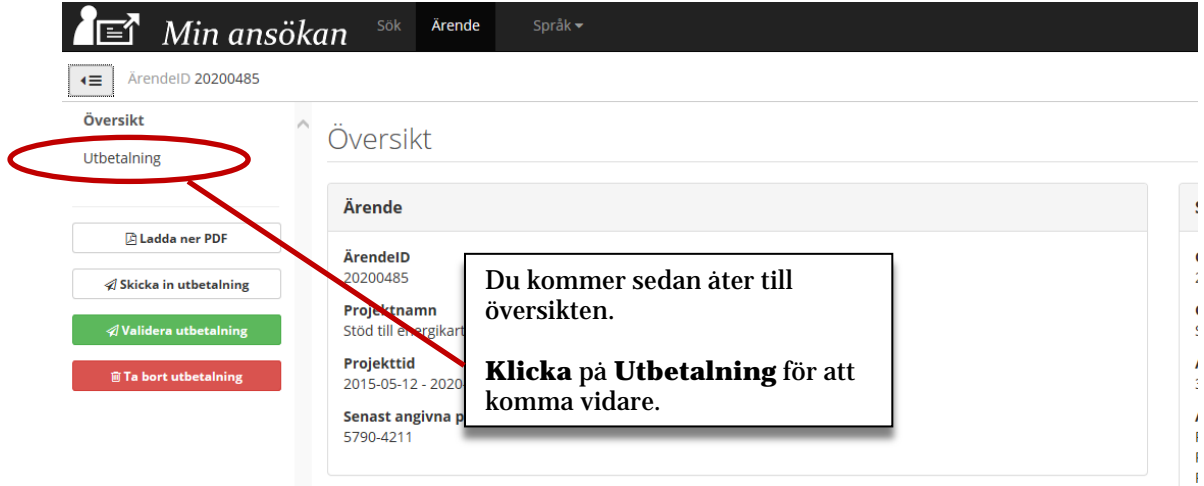

### **Ekonomirapport före registrering av utgifter och medfinansiering**

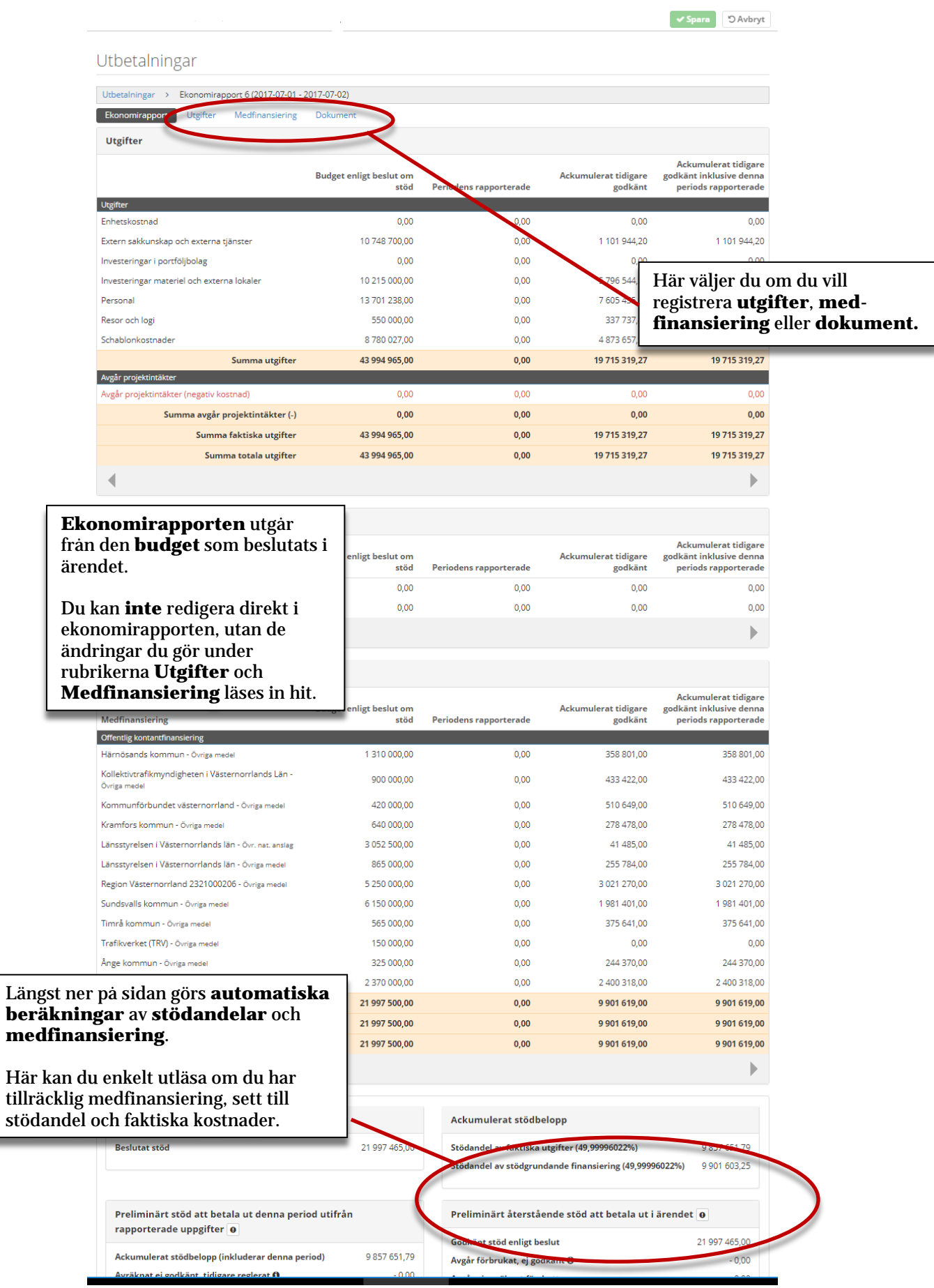

### **Utgifter**

#### Utbetalningar

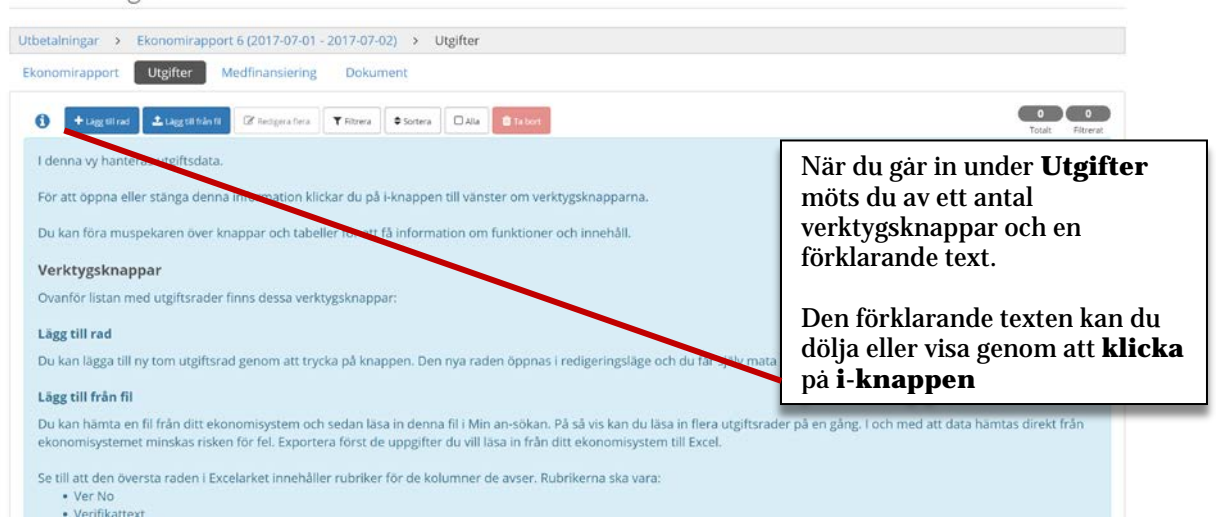

#### Utbetalningar

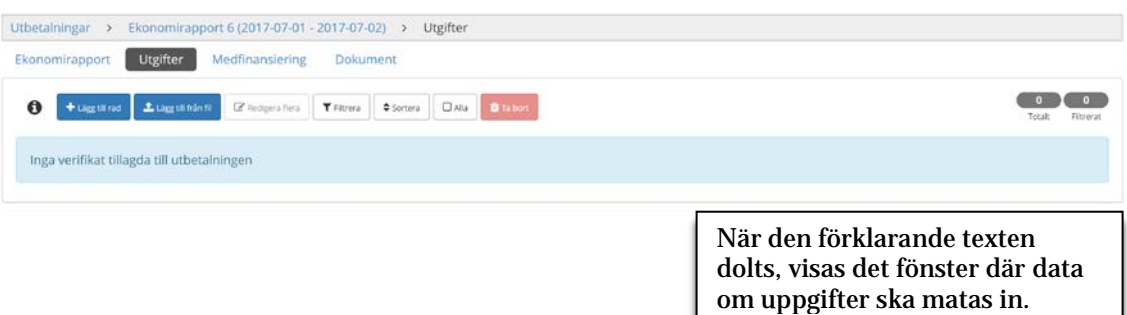

### **Inmatning av utgifter**

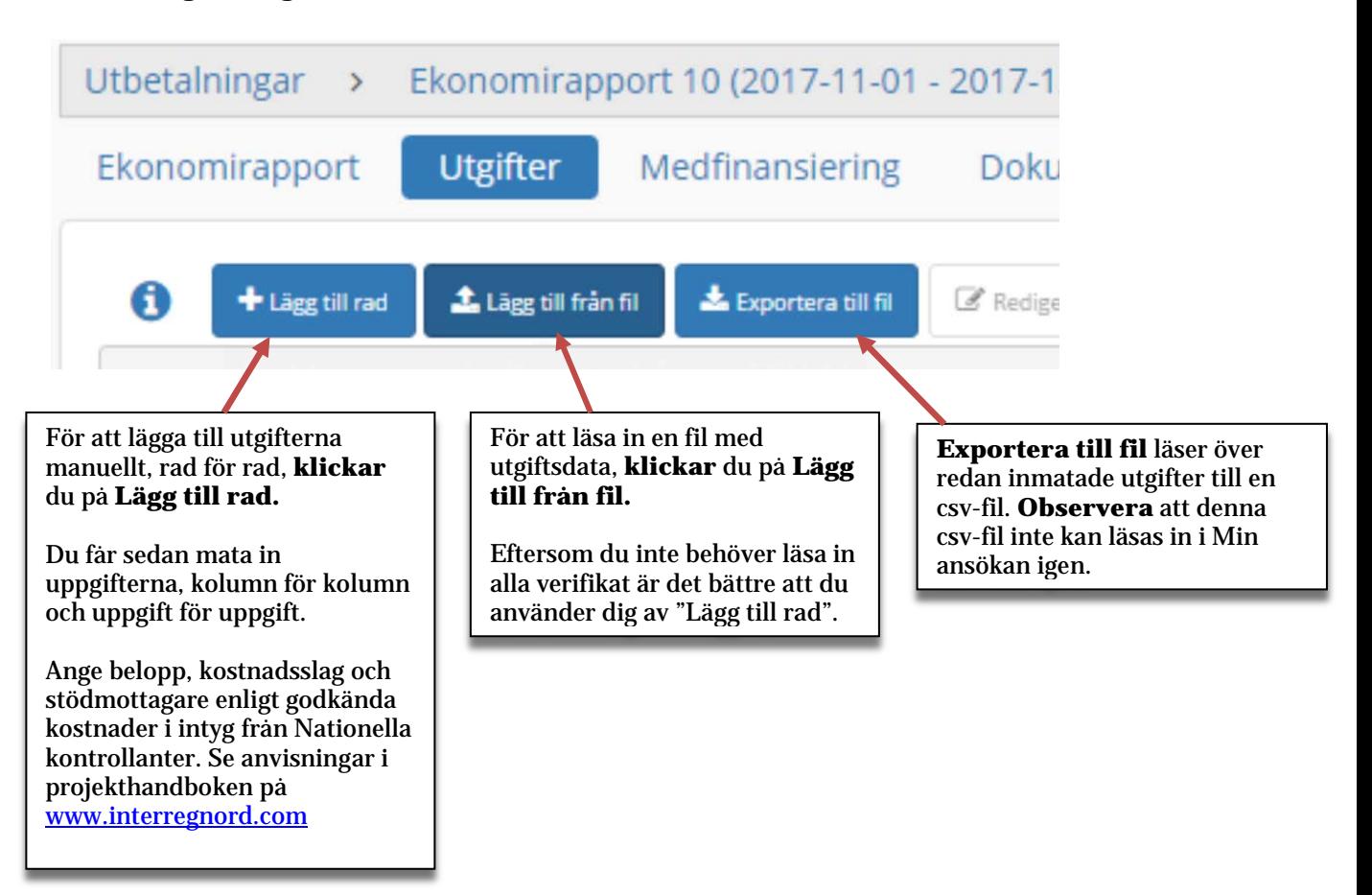

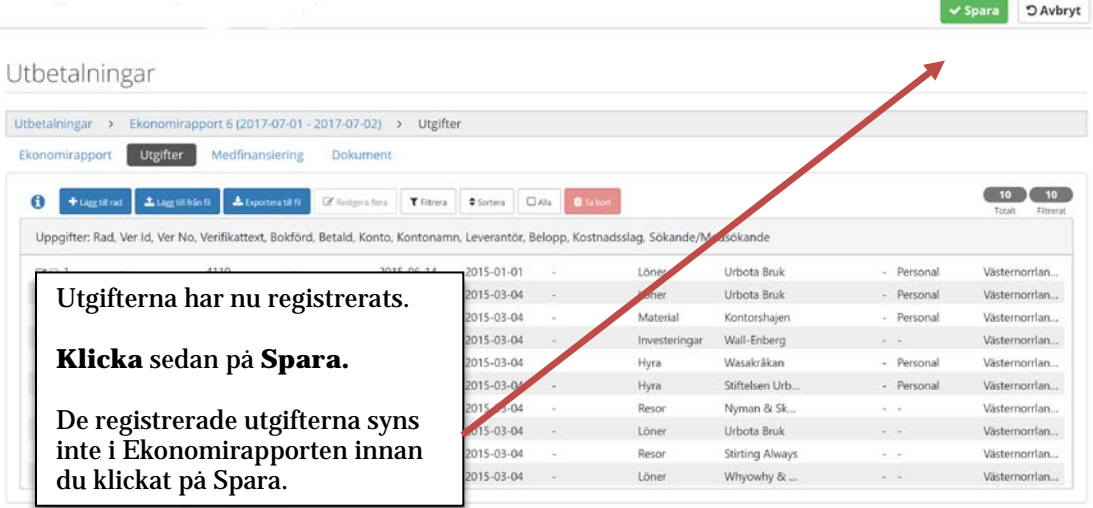

### **Verktygsknappar**

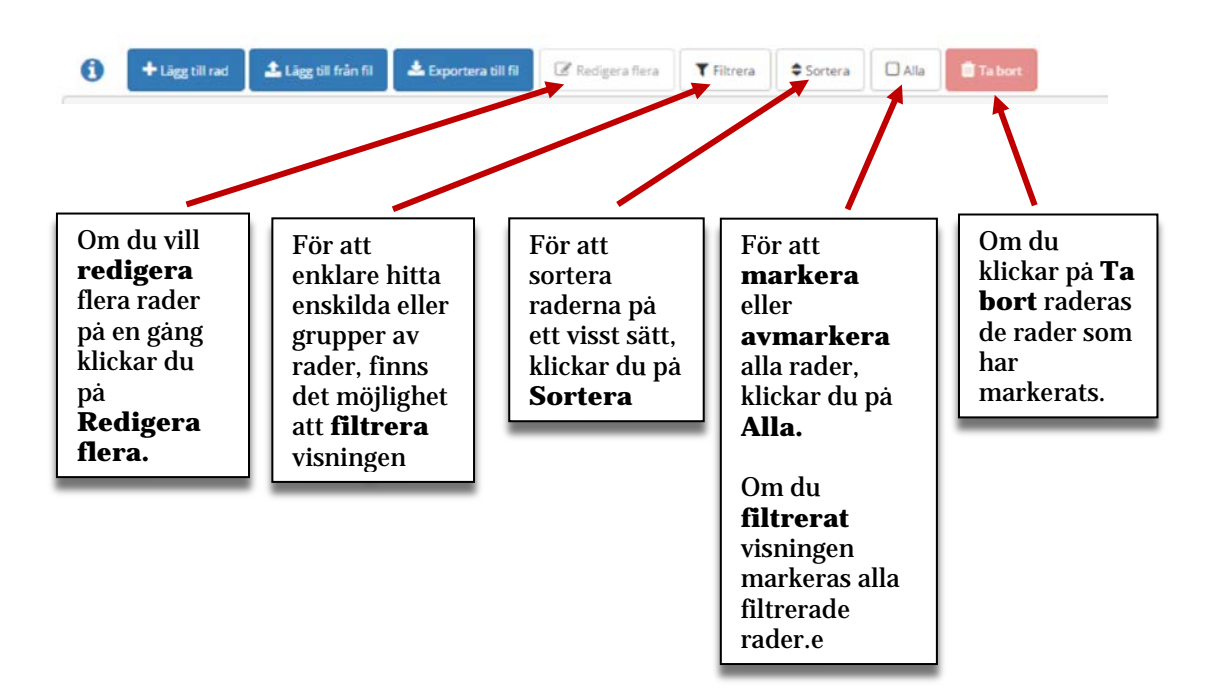

### **Redigera enskild utgiftsrad**

Denna funktion används främst när enskilda uppgifter ska justeras eller läggas till. Om du behöver göra samma ändring på flera rader samtidigt, till exempel byta kostnadsslag, kan du göra samma ändring på flera rader samtidigt.

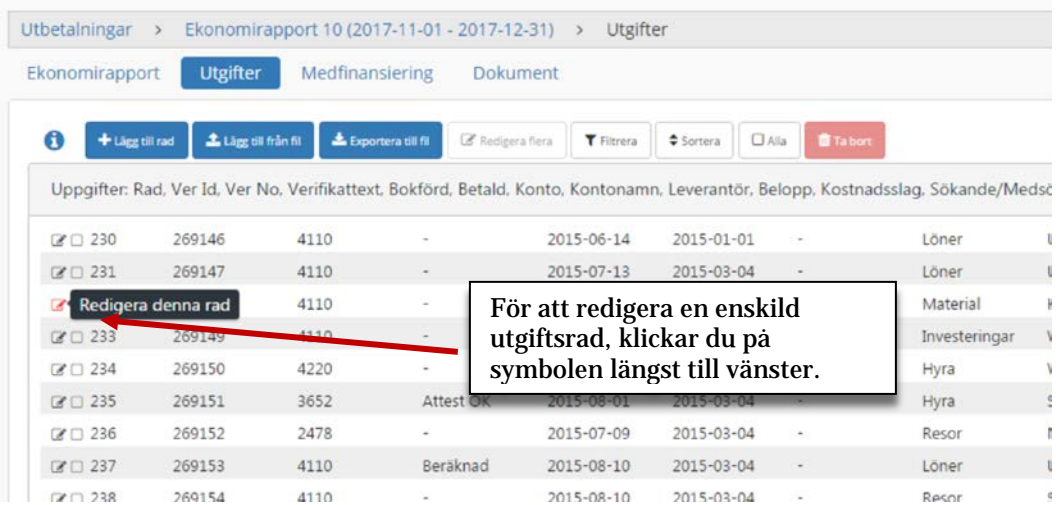

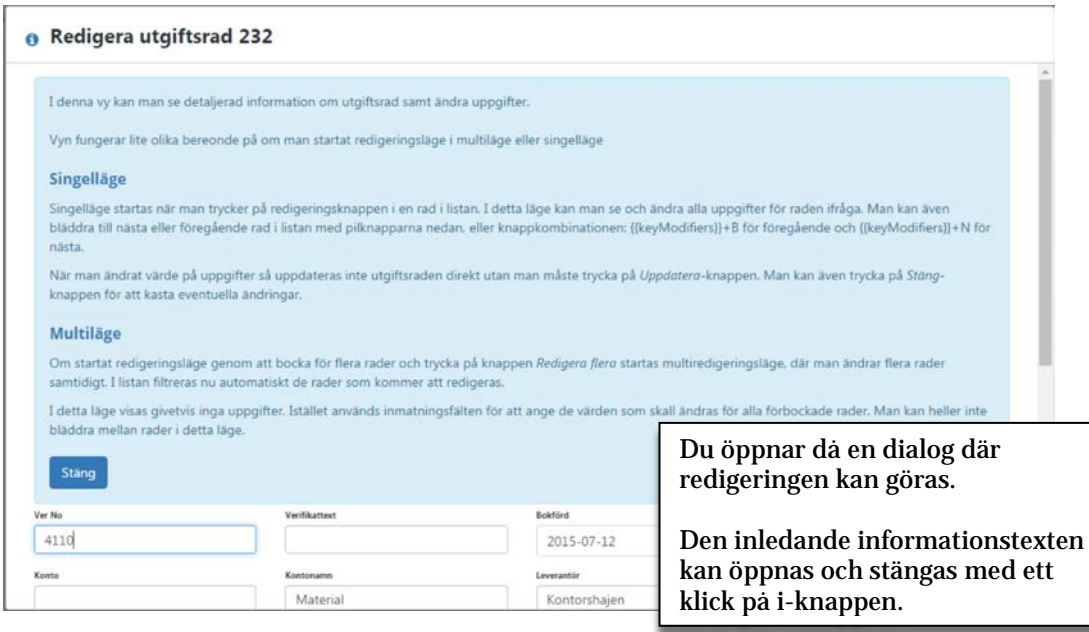

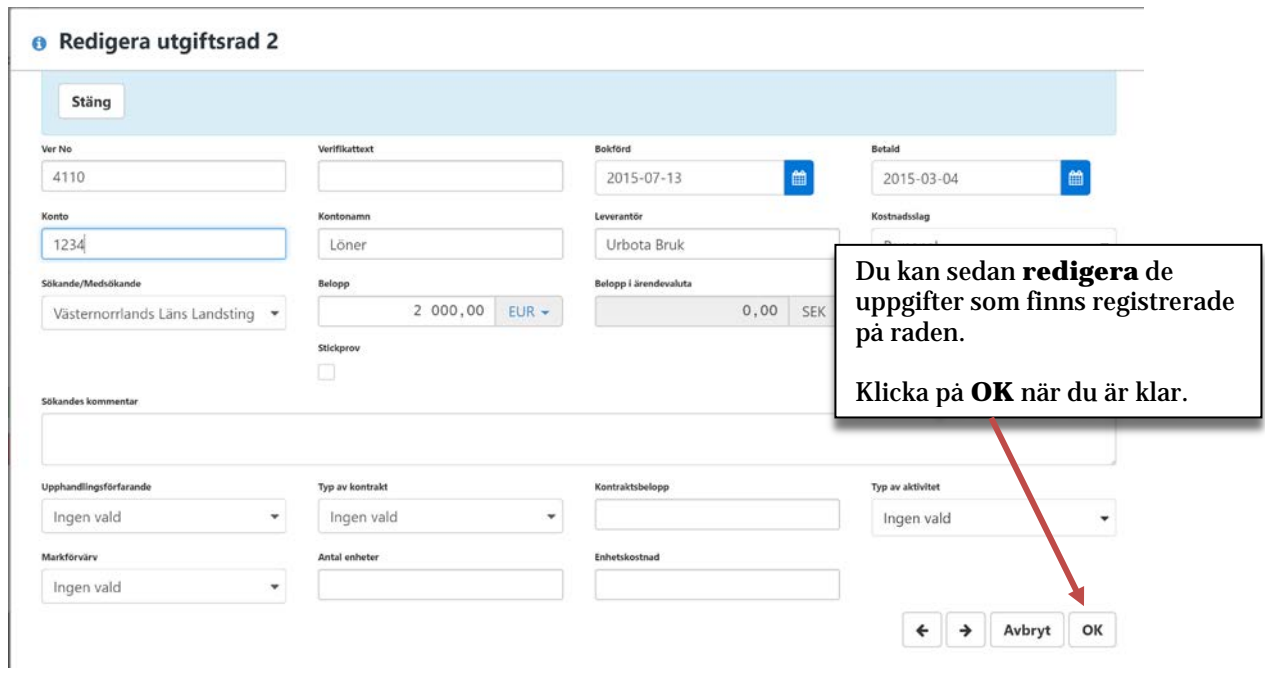

### **Redigera flera utgiftsrader samtidigt**

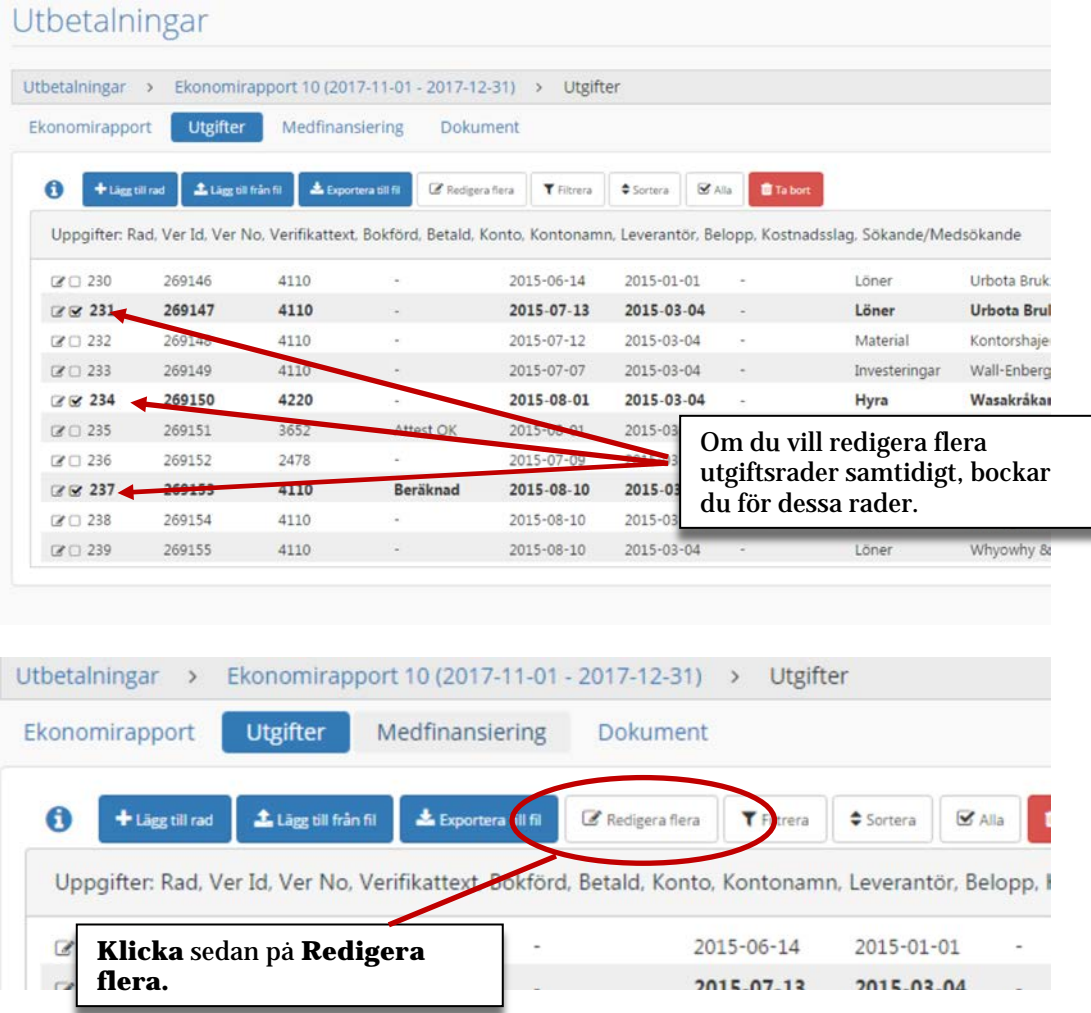

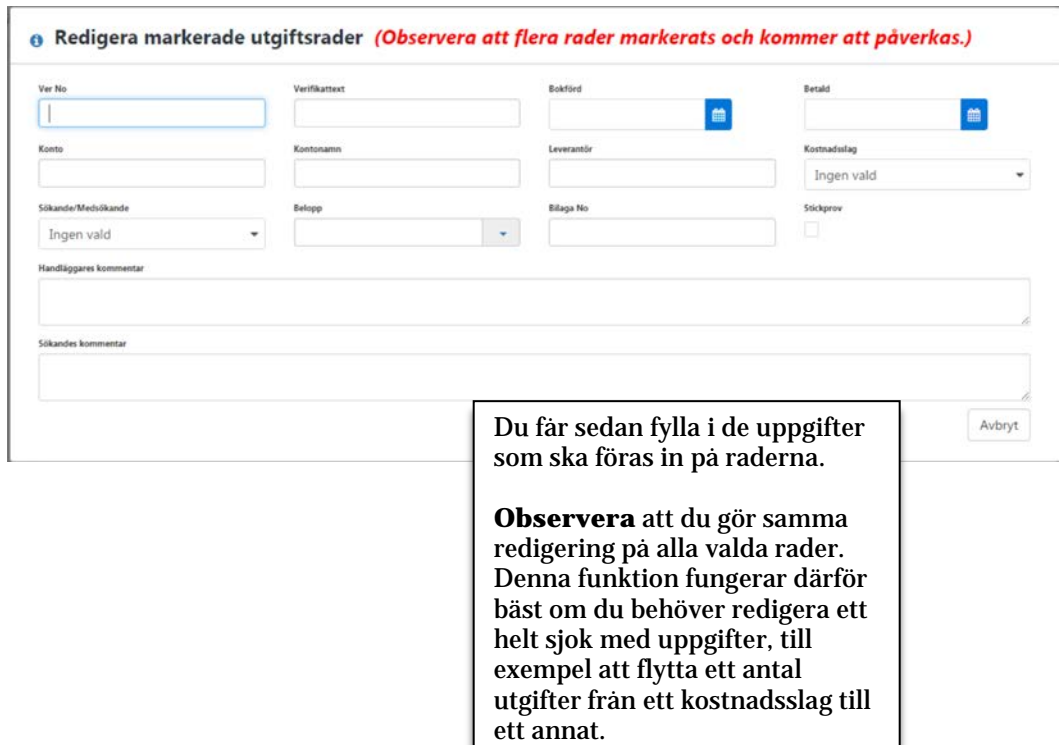

### **Lägga till medfinansiering**

När all information om utgifter är klar ska medfinansieringen registreras.

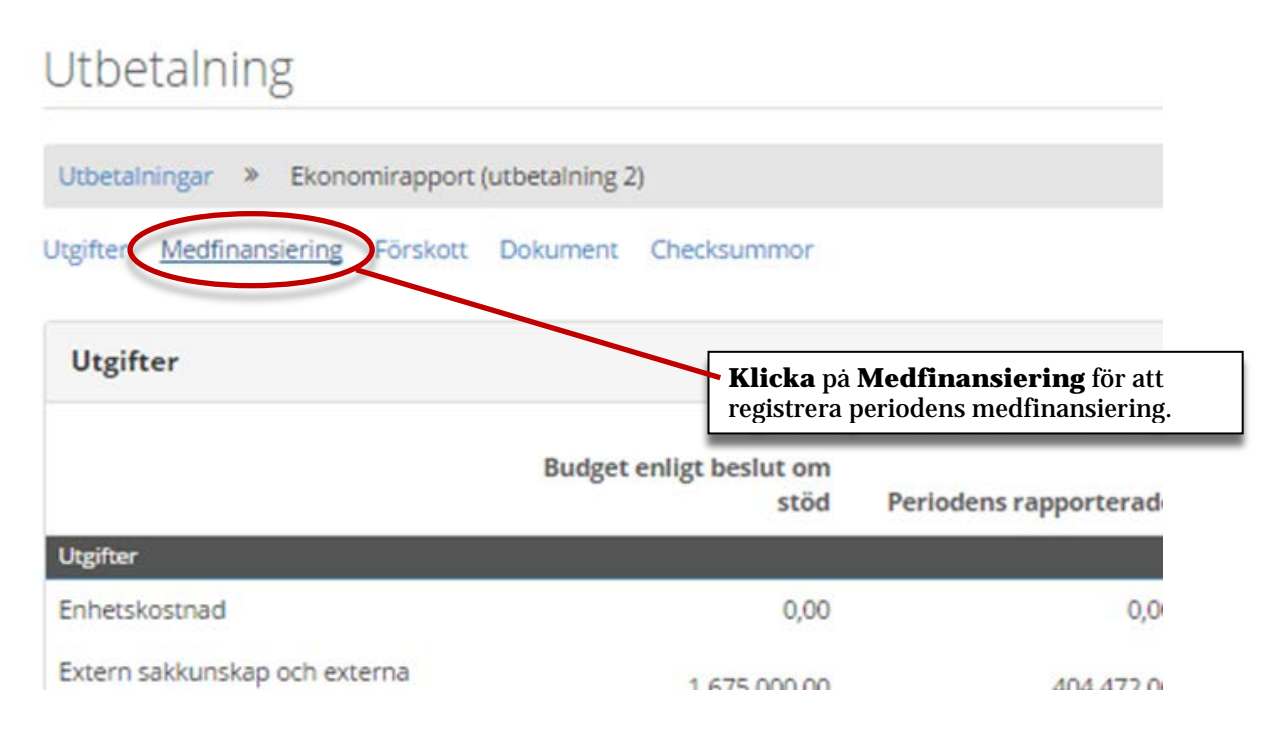

# Utbetalning

Utbetalningar >> Ekonomirapport (utbetalning 2) >> Medfinansiering

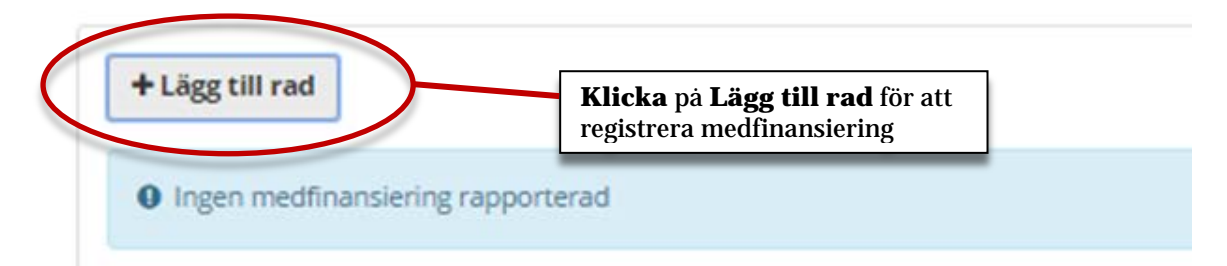

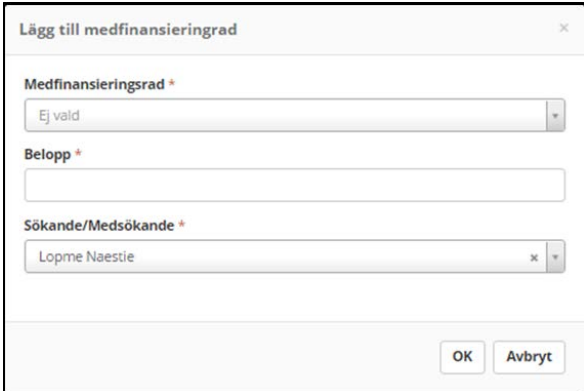

I dialogen som öppnas anger du **typ av medfinansiering** (medfinansieringsrad), **belopp**  samt vilken **sökande** eller **medsökande** medfinansieringen ska kopplas till.

Klicka sedan på OK.

#### Utbetalning

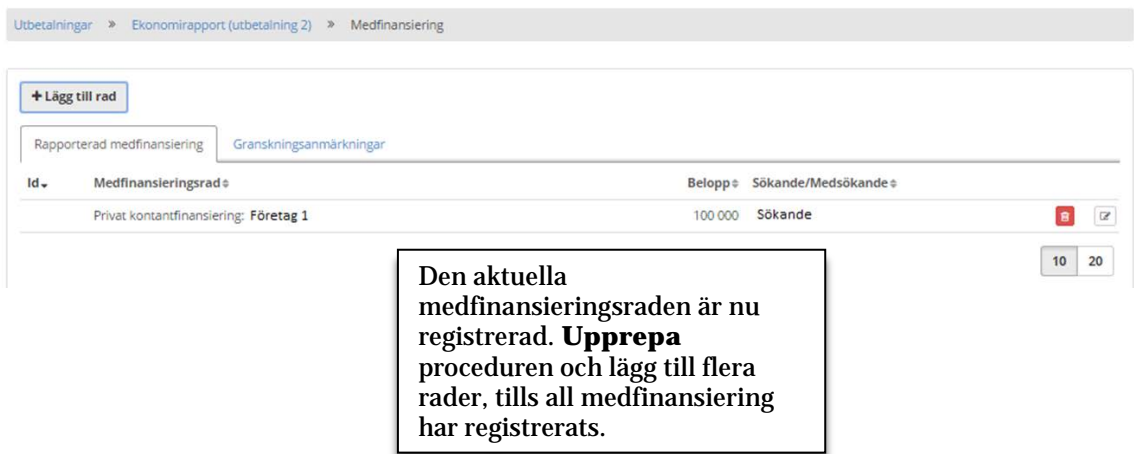

### **Ekonomirapport efter registrering av utgifter och medfinansiering**

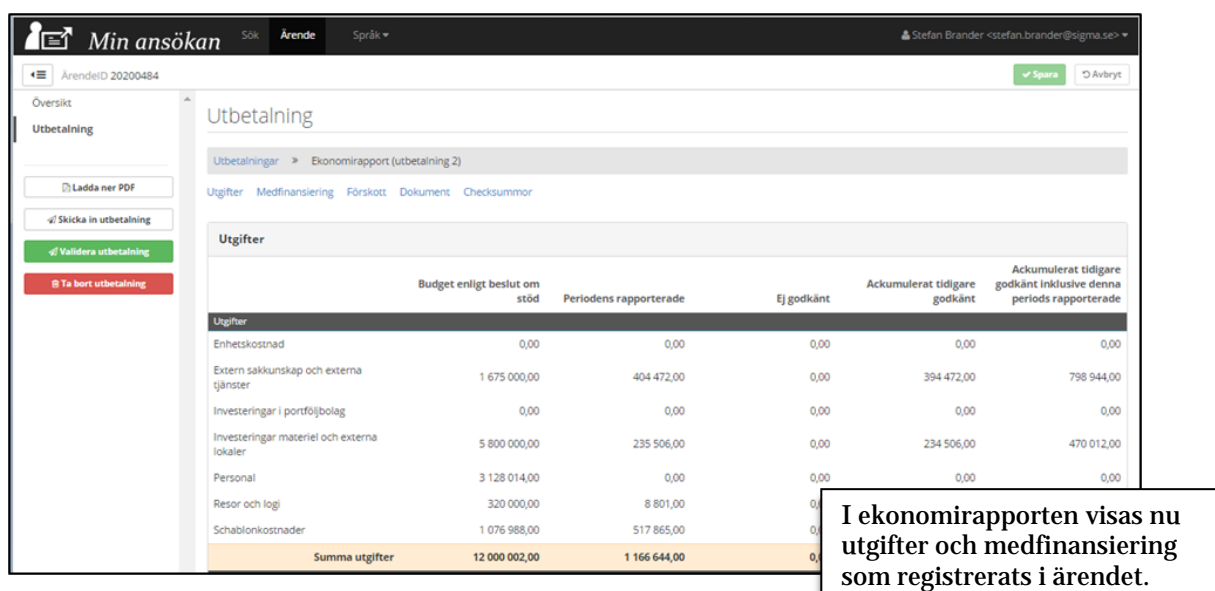

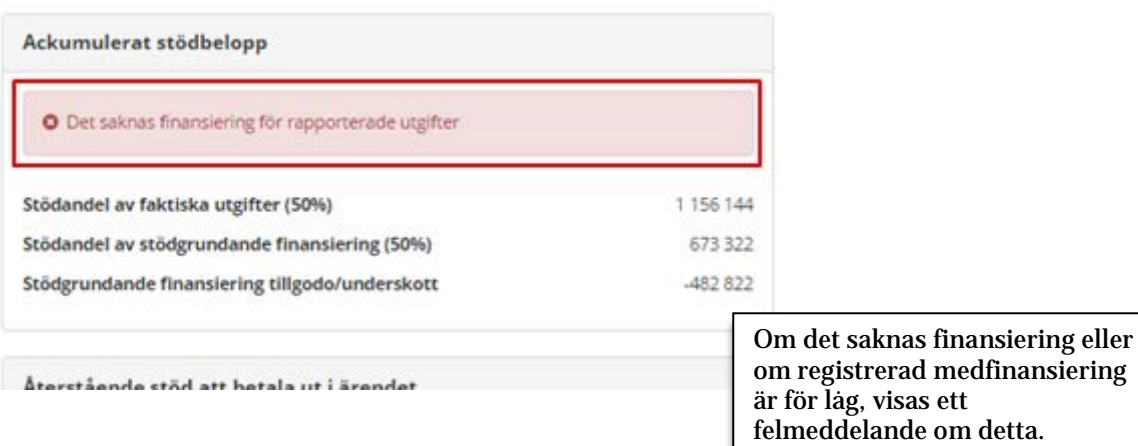

### **Lägg till dokument**

# Utbetalning

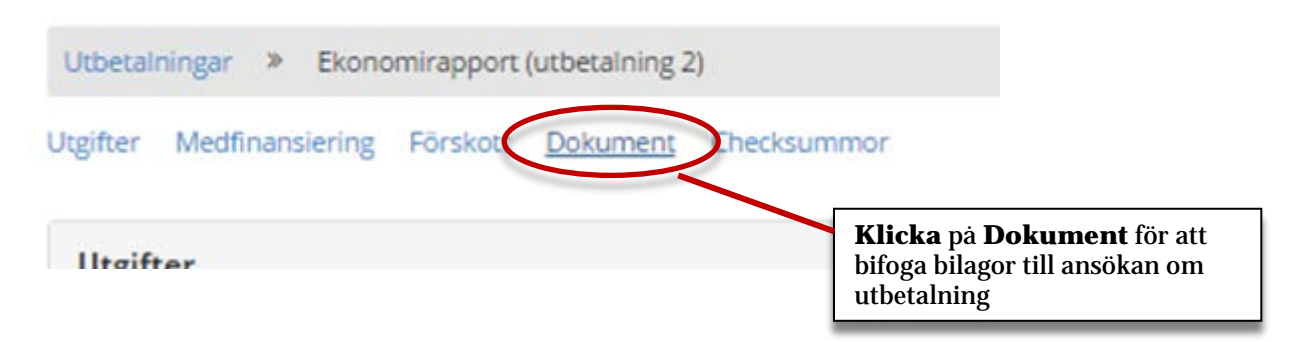

# Utbetalning

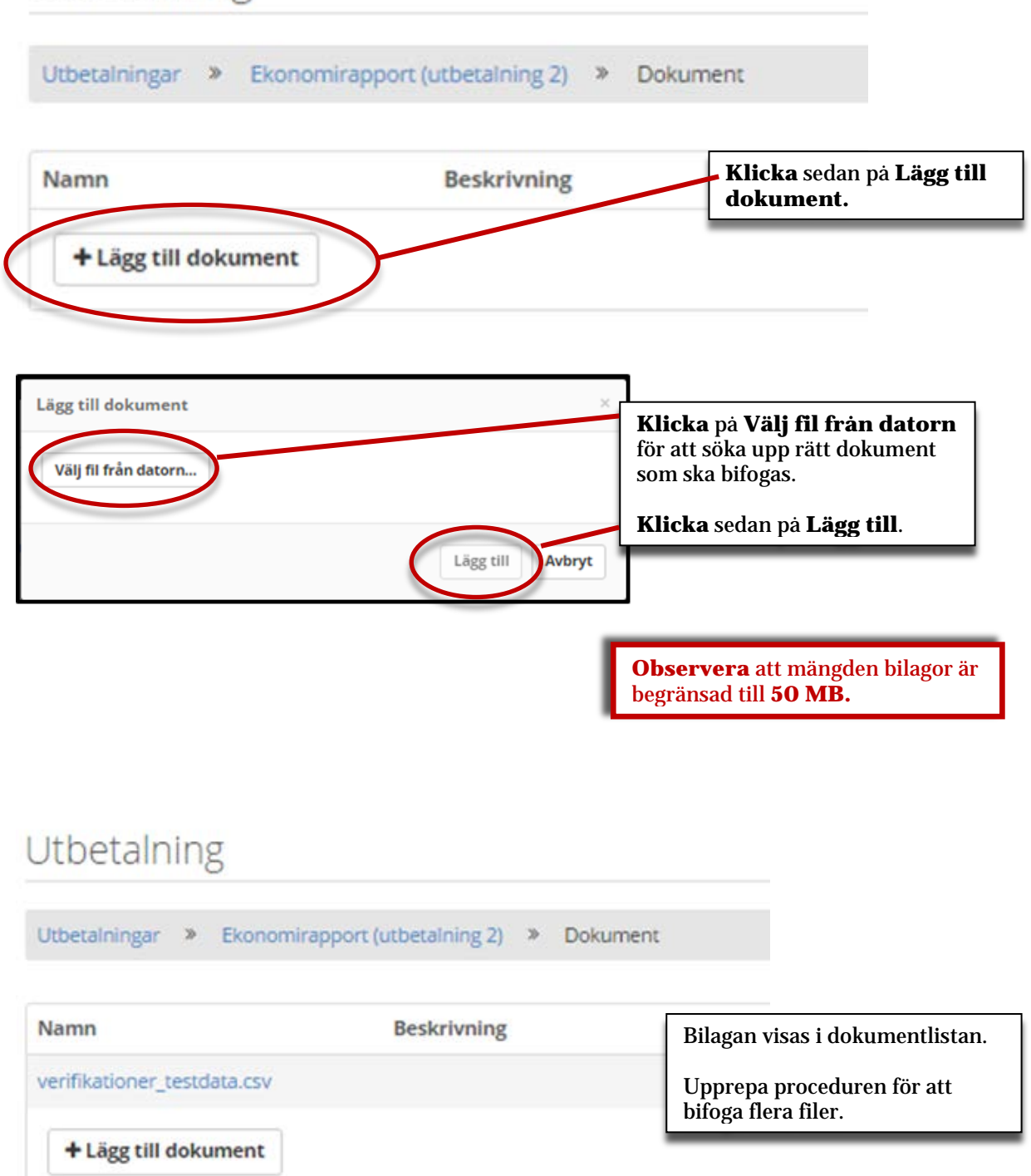

### **Lägesrapport**

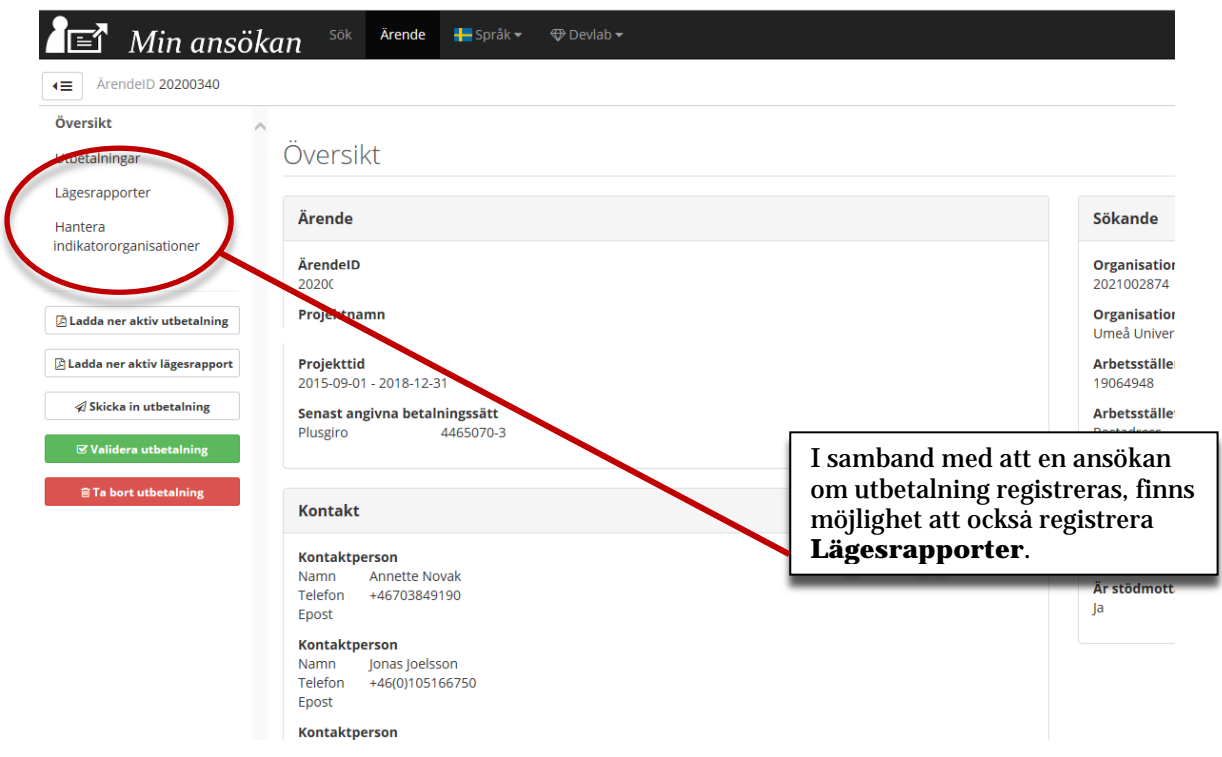

### **Hantera indikatorsorganisationer**

Här har du möjlighet att lägga till eller ta bor organisationer, som sedan ska användas vid registrering av indikatorer. Exempelvis kan en indikator mäta hur många företag som tagit del av en viss insats och då registreras *vilka* organisationer det rör sig om här.

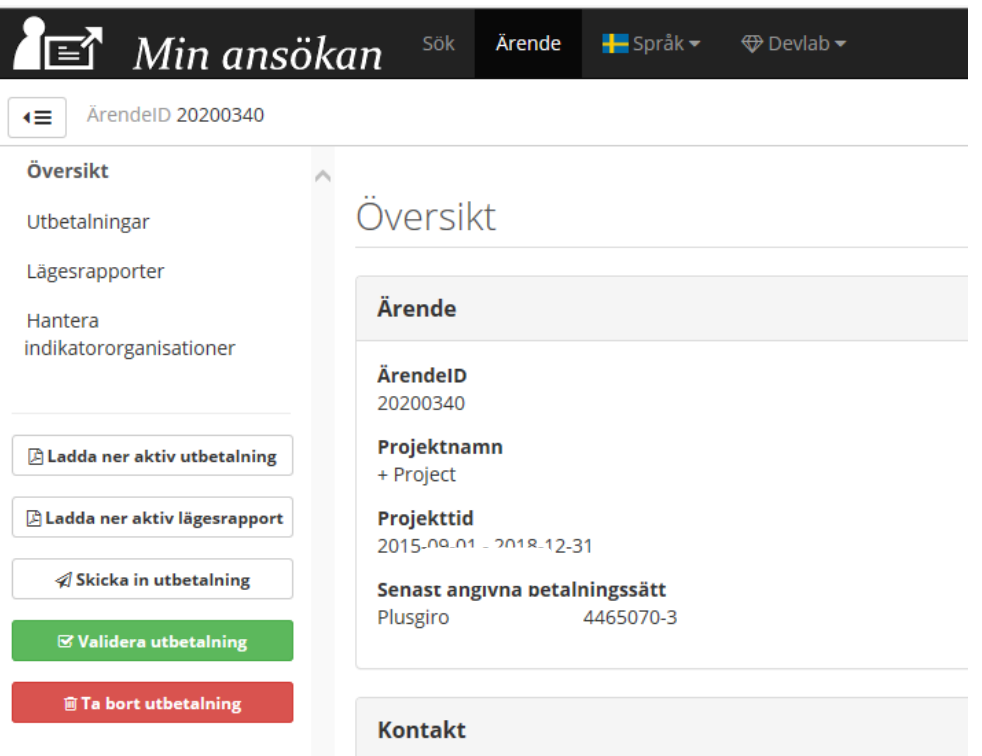

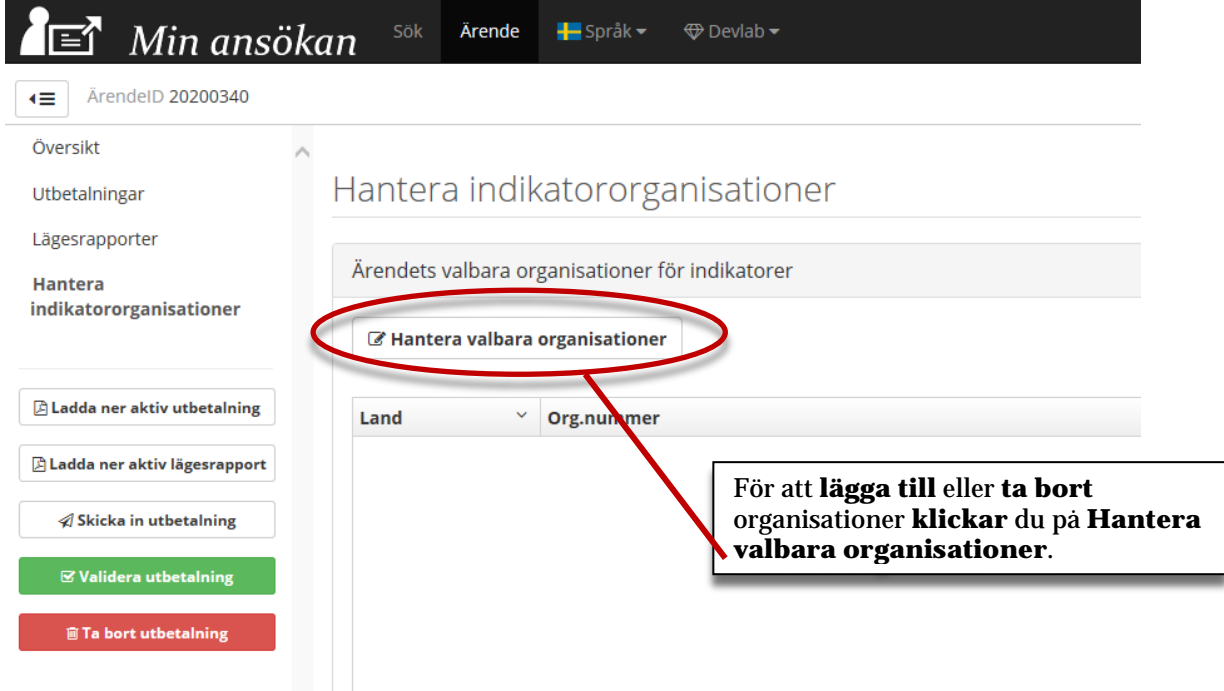

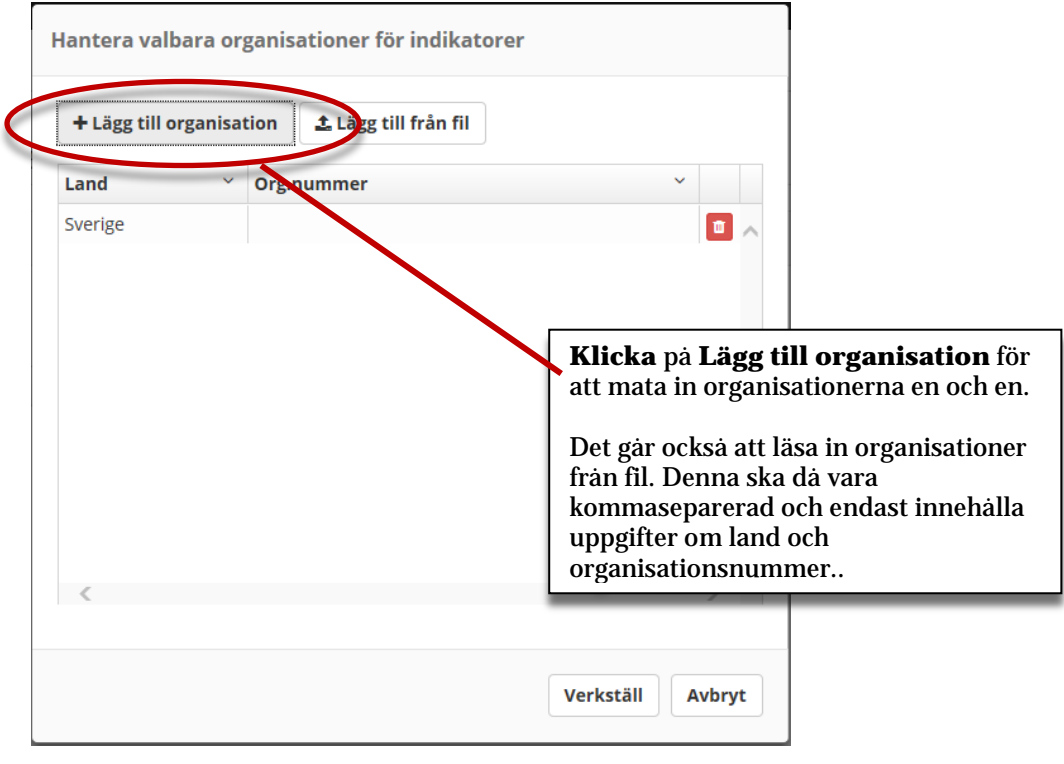

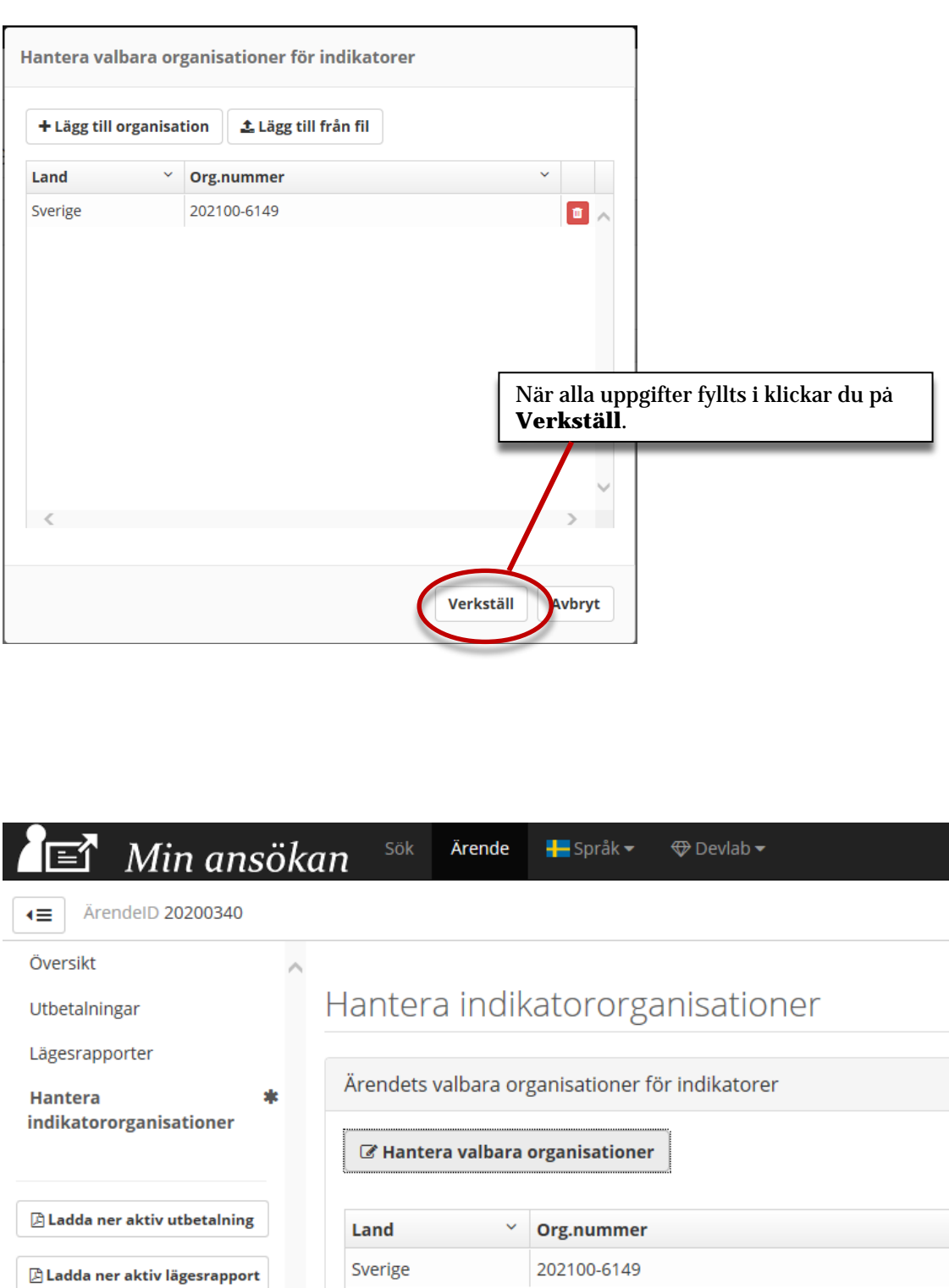

Organisationen är nu registrerad och möjlig att använda vid redovisning av indikatorer.

 $\mathscr A$  Skicka in utbetalning

 $\nabla$  Validera utbetalning

D

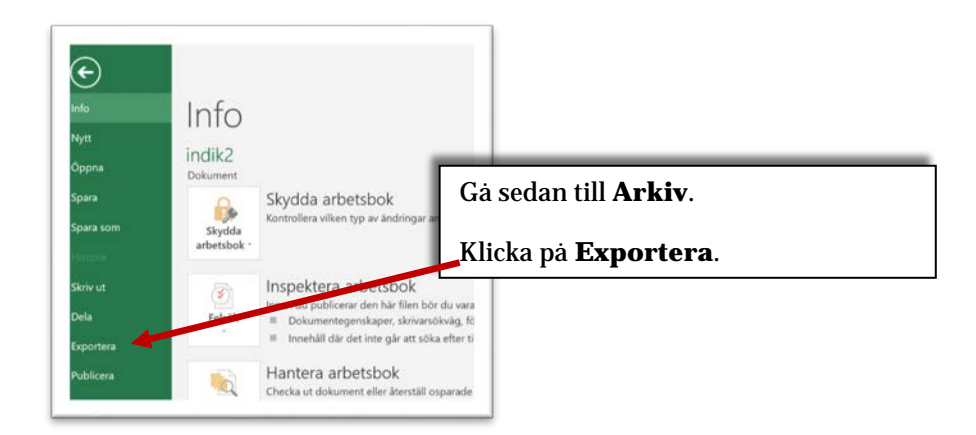

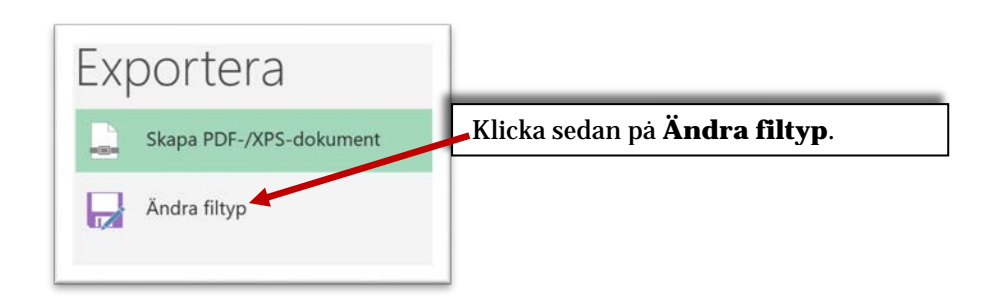

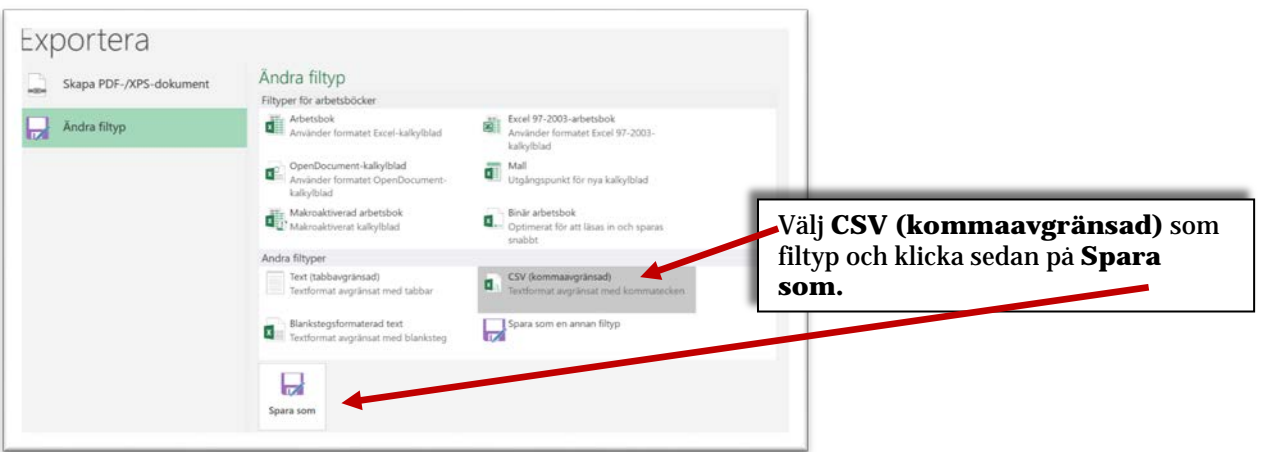

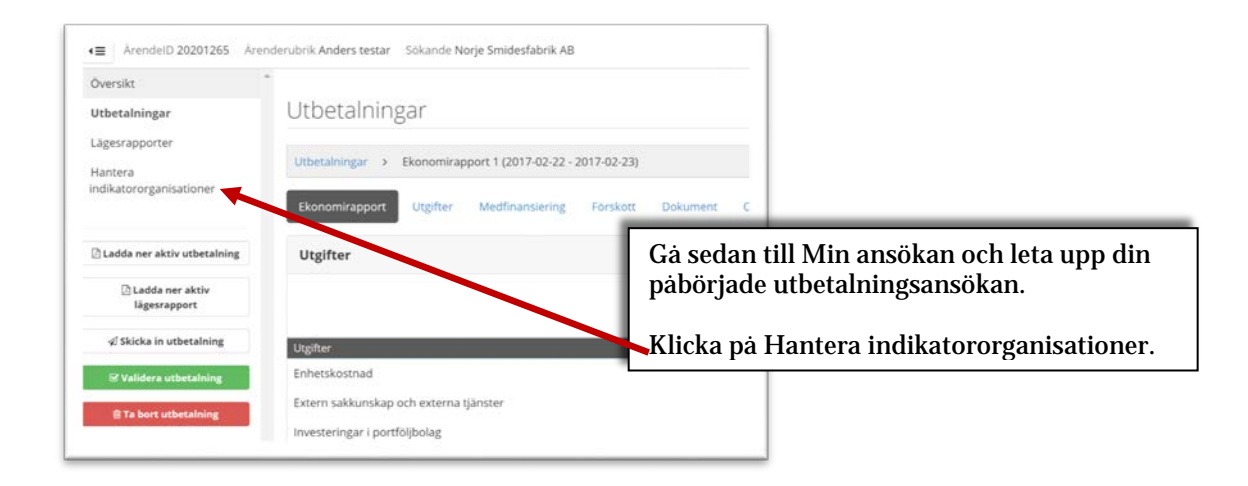

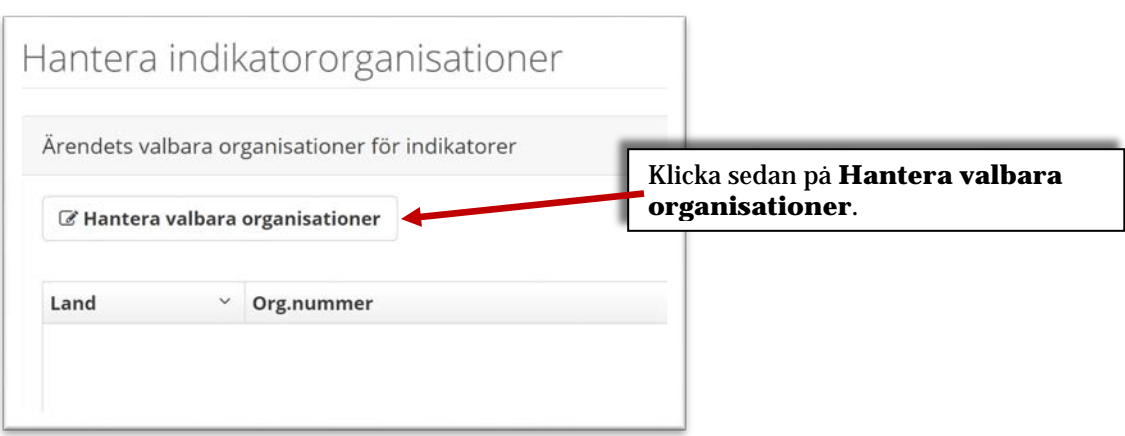

### **Lägg till indikatororganisationer från fil – organisationer från flera länder**

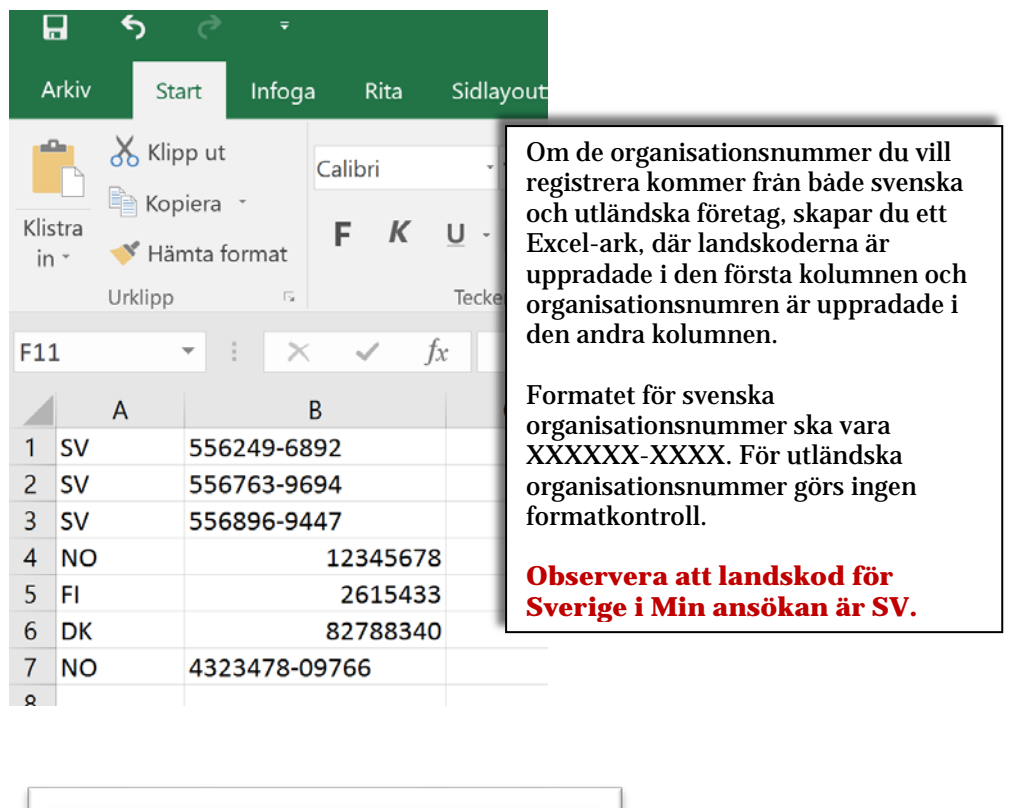

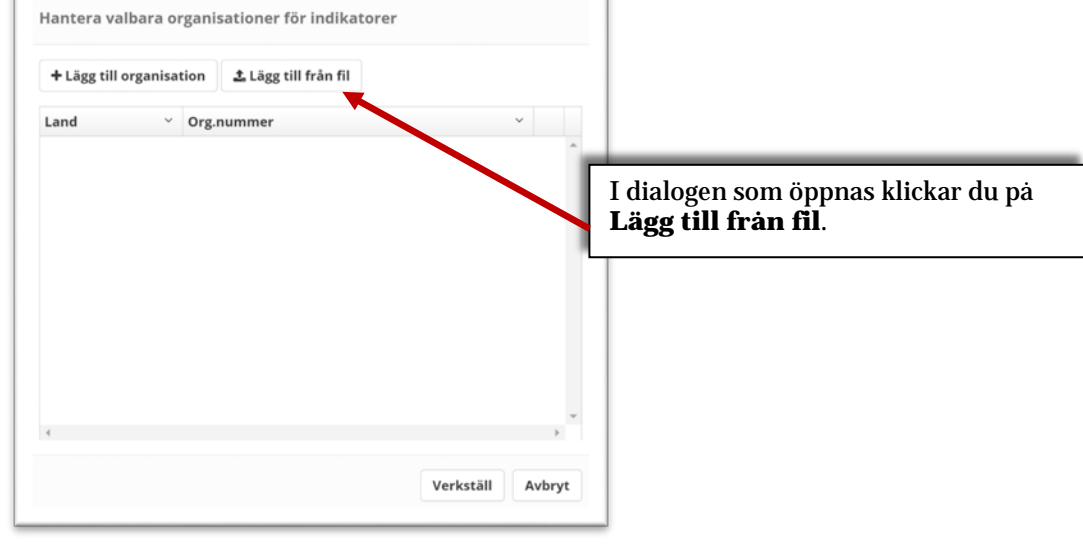

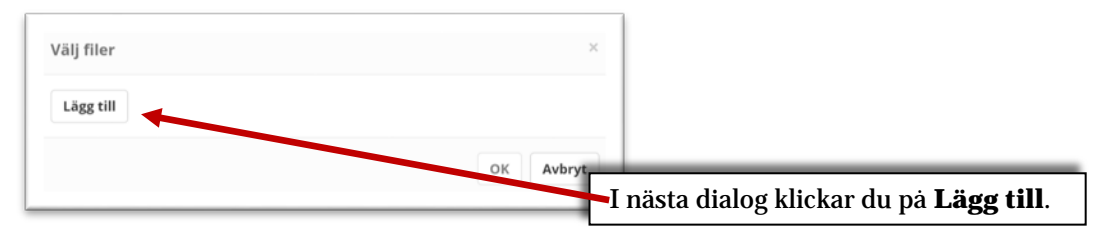

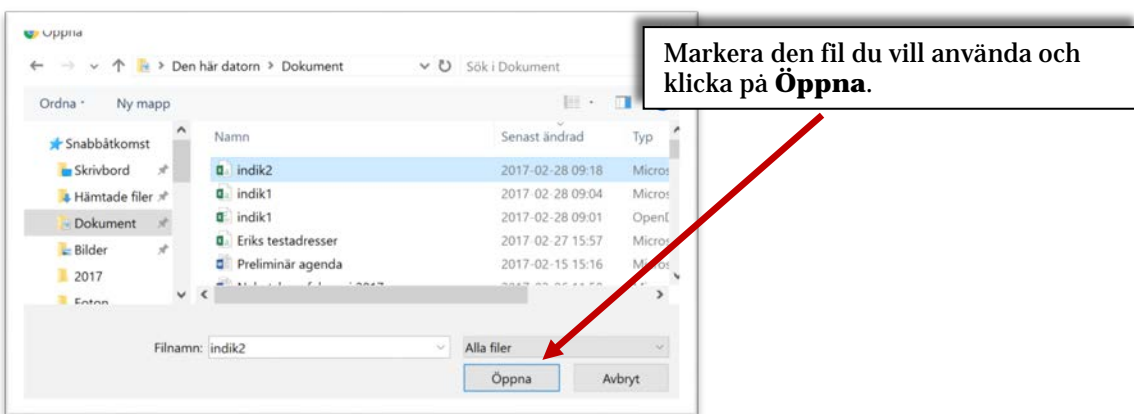

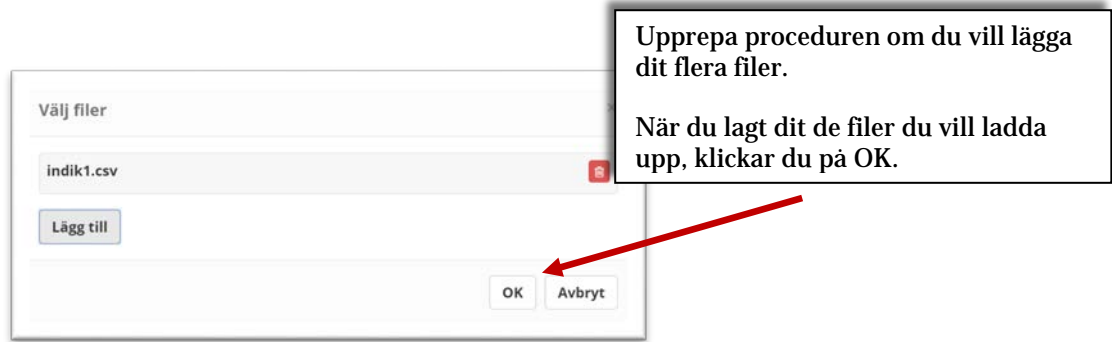

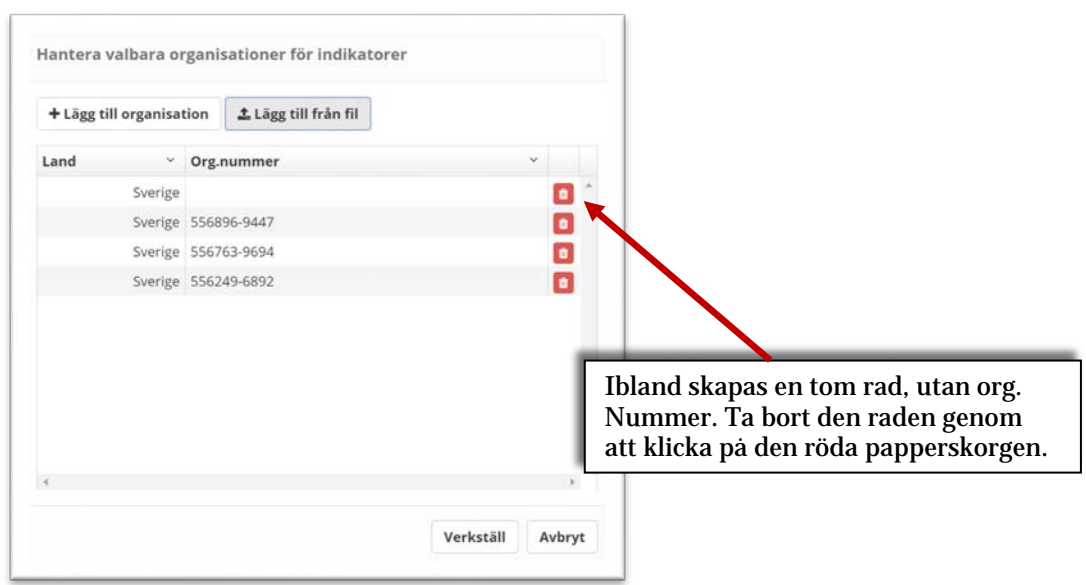

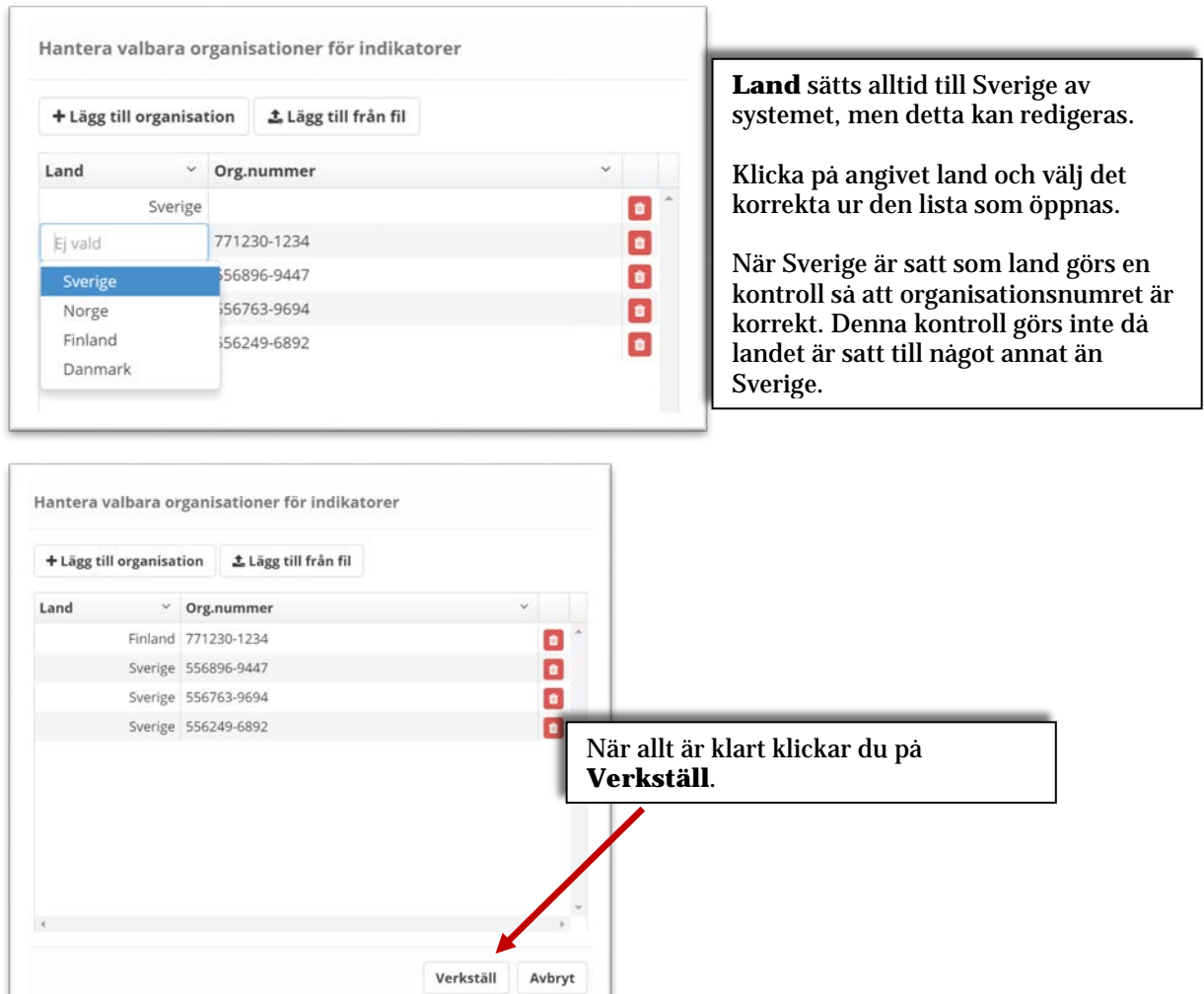

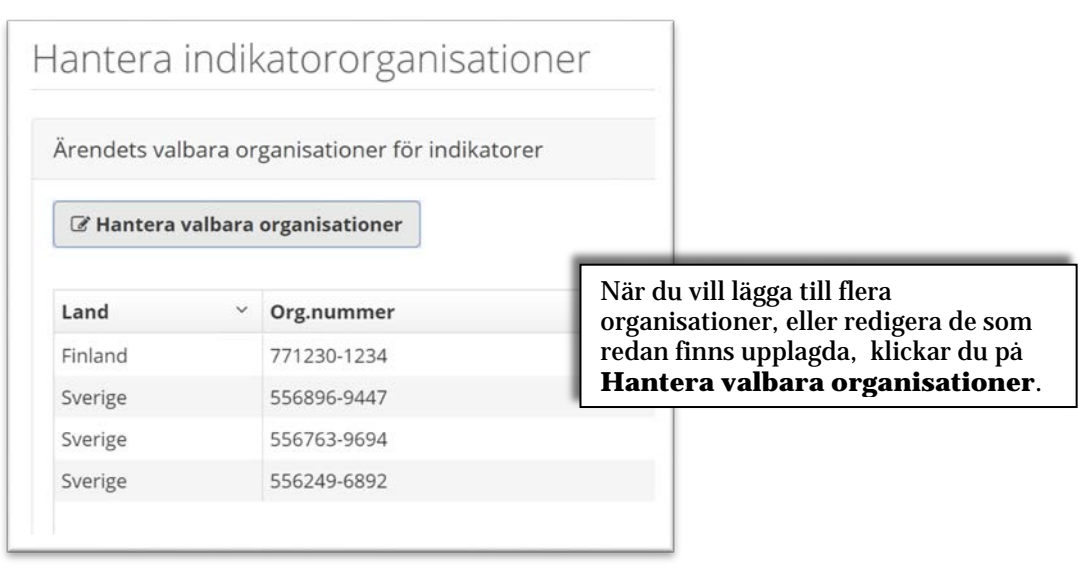

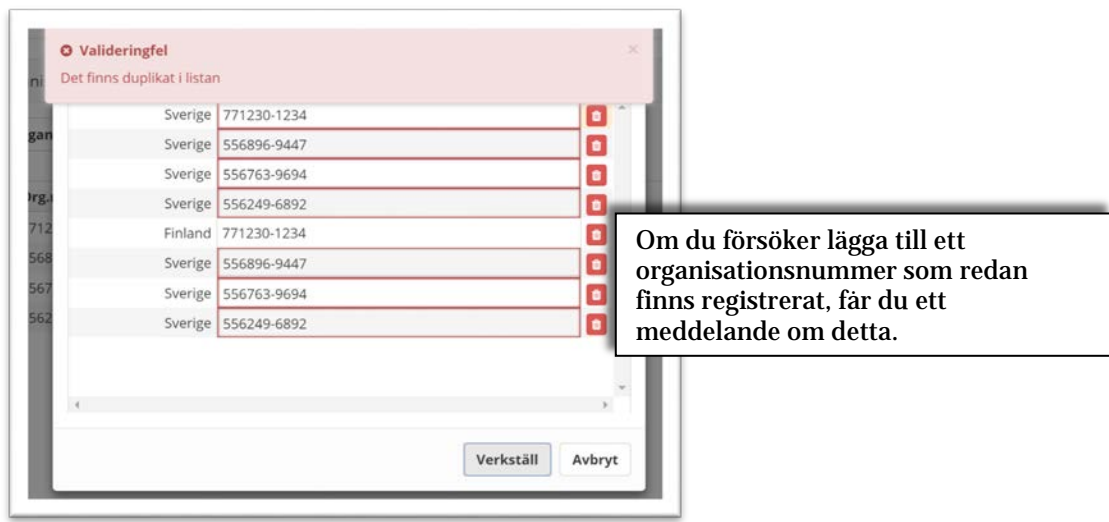

### **Lägesrapporter**

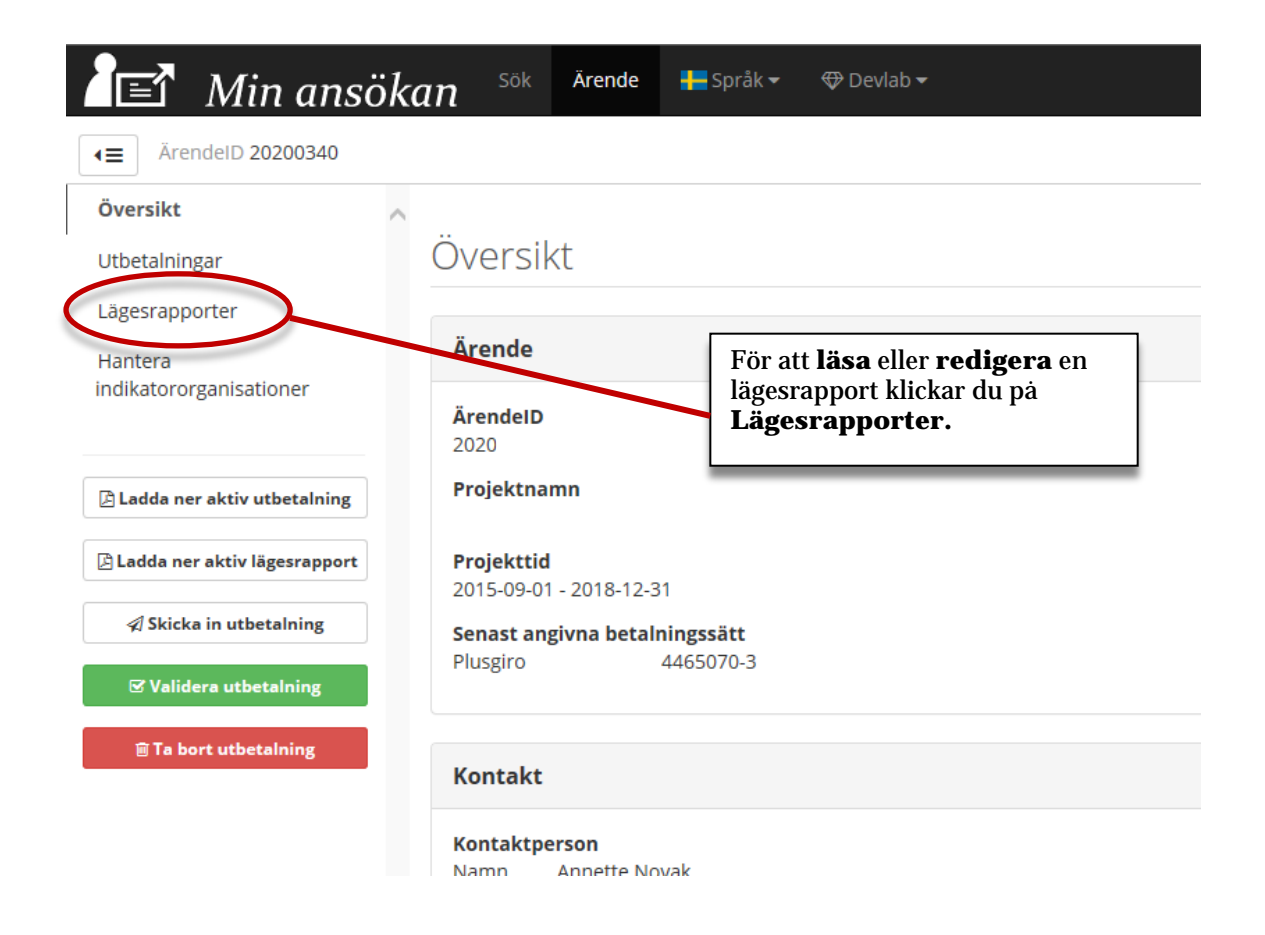

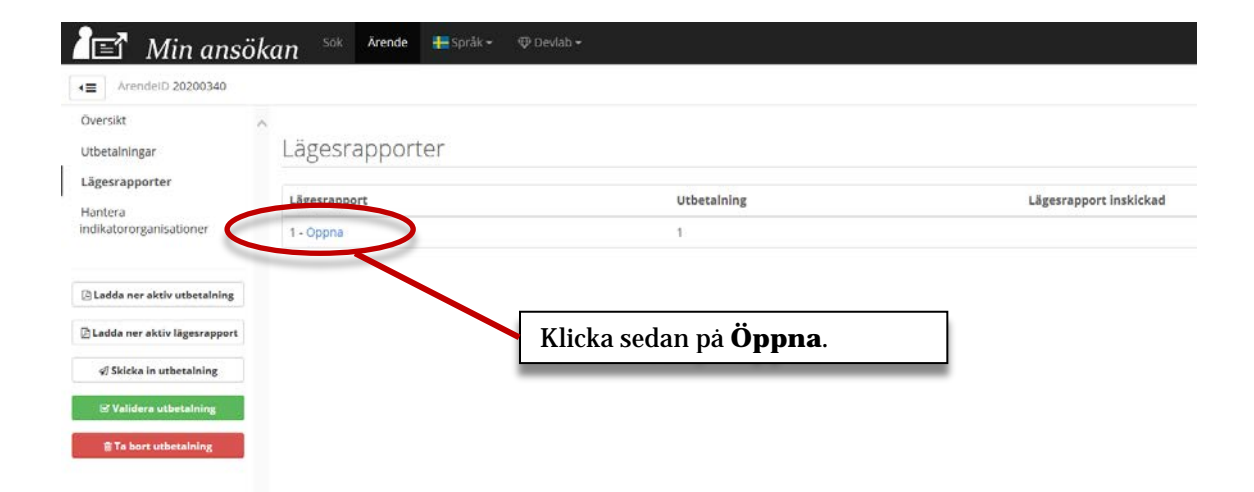

### Lägesrapporter

Lägesrapporter > Lägesrapport 1

Dokument

#### Indikatorutfall

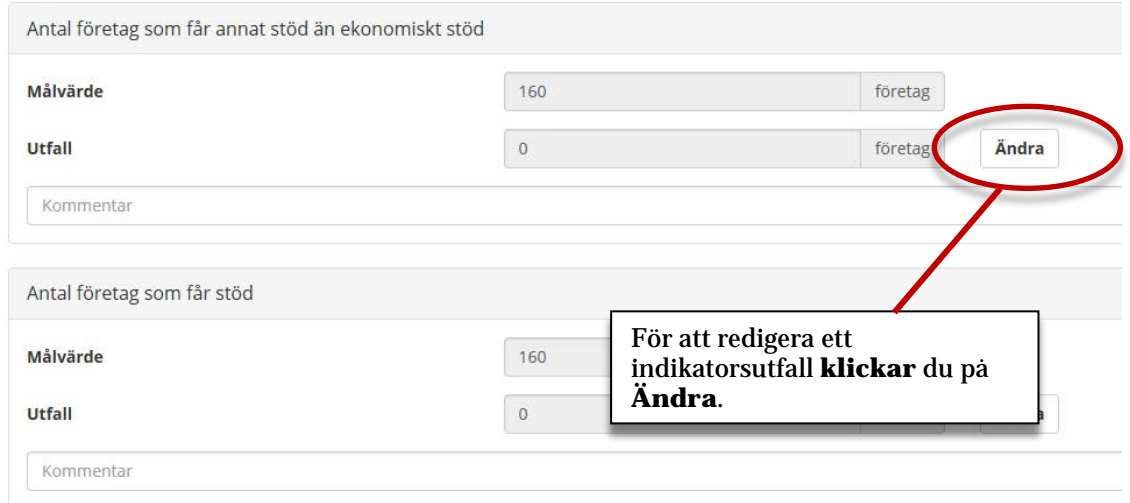

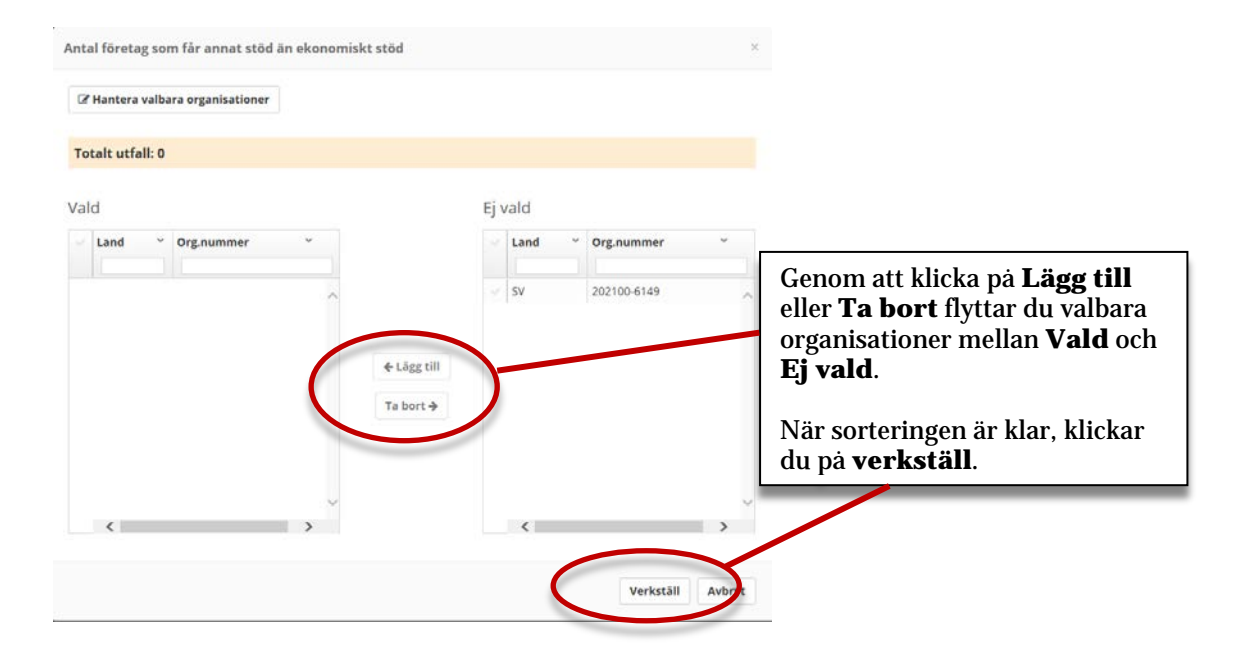

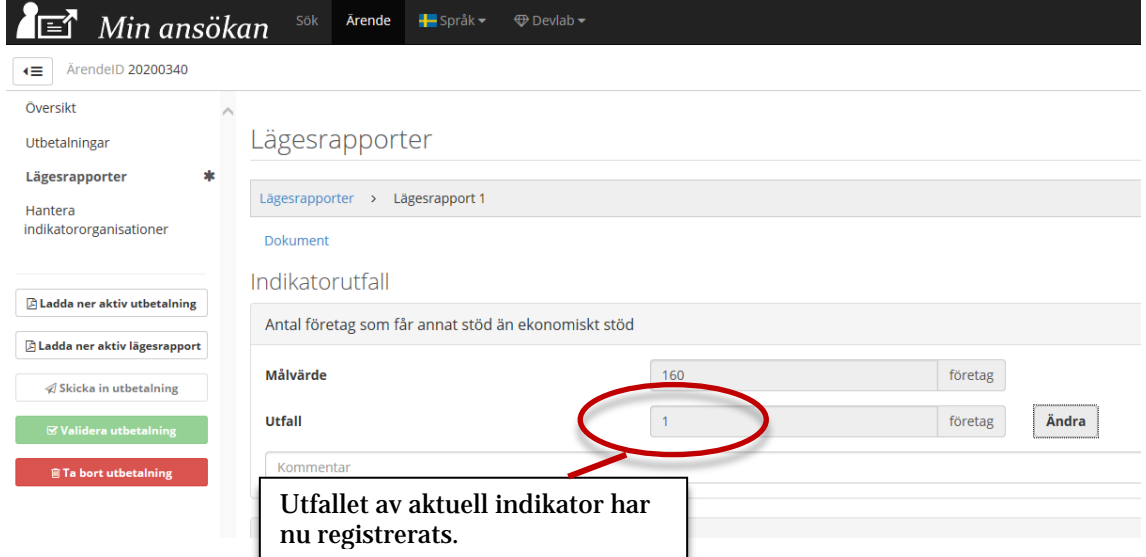

### **Lägg till dokument**

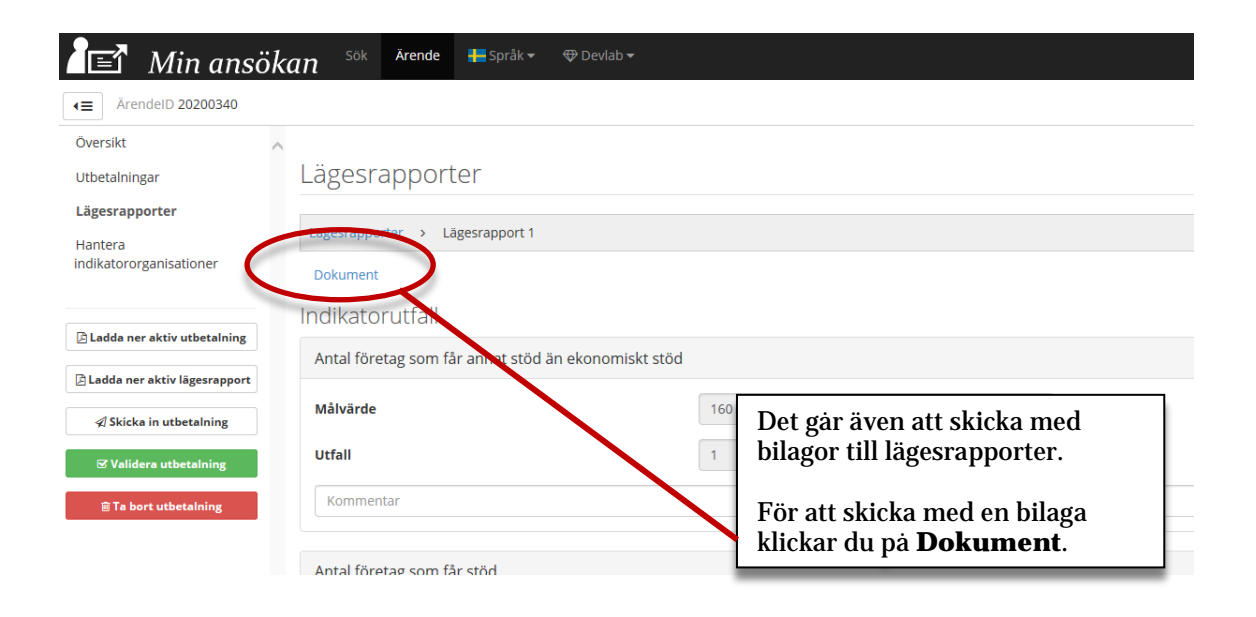

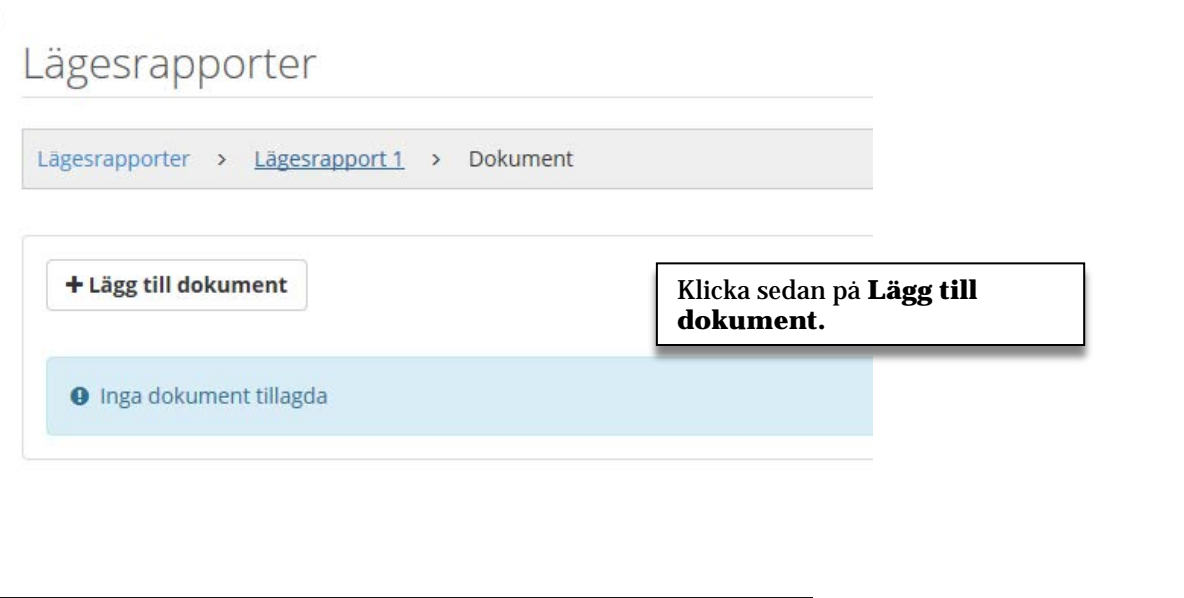

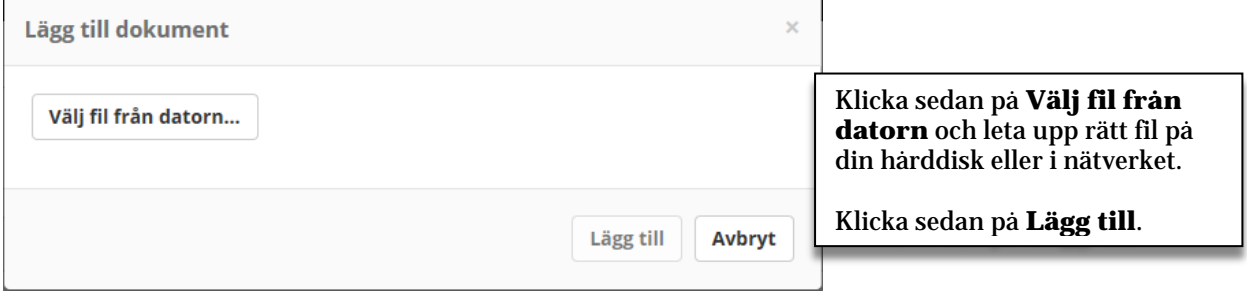

## Lägesrapporter

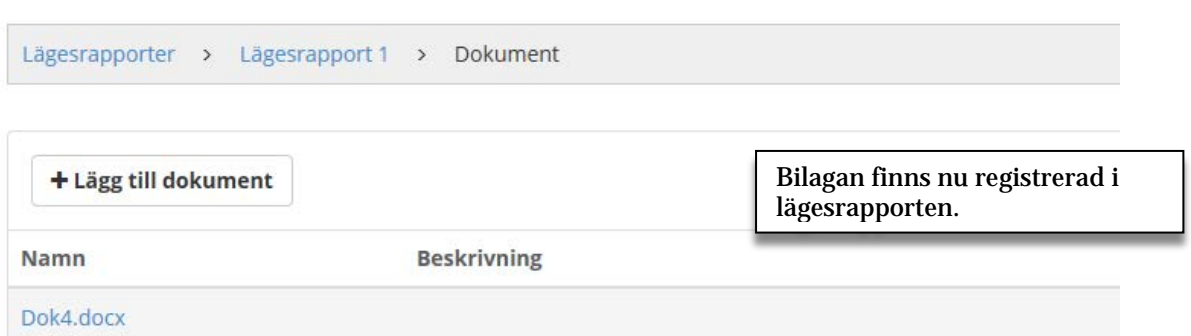

### **Validera och skicka in utbetalningsansökan**

En ansökan kan valideras för att hjälpa till och visa vad som saknas eller är felaktigt innan ansökan kan skickas in.

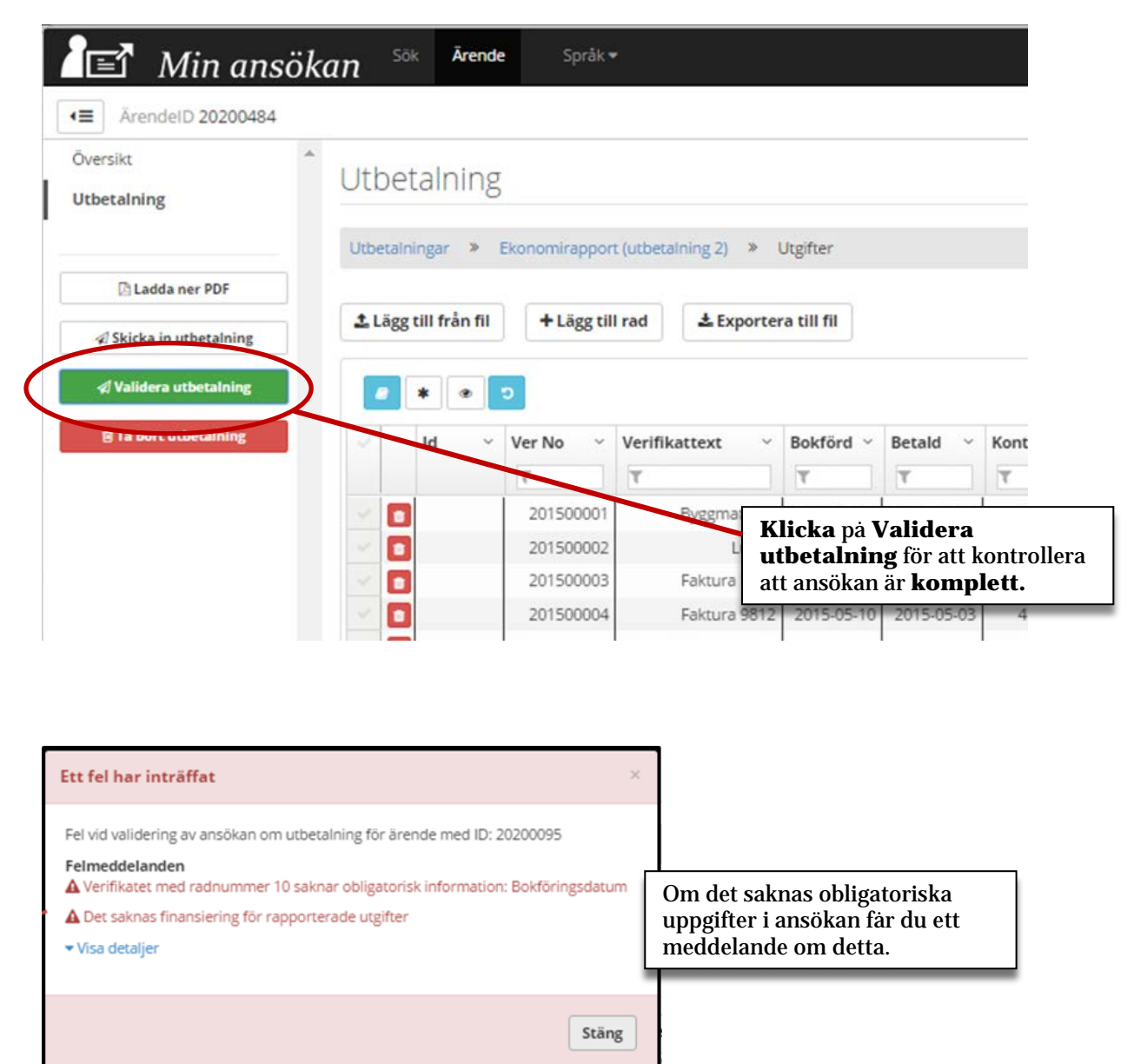

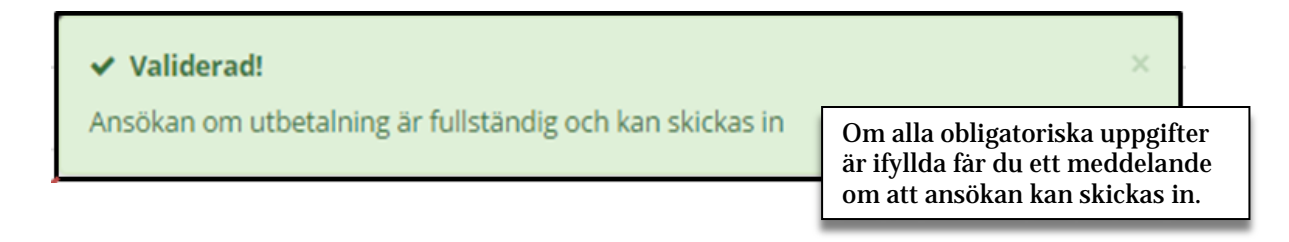

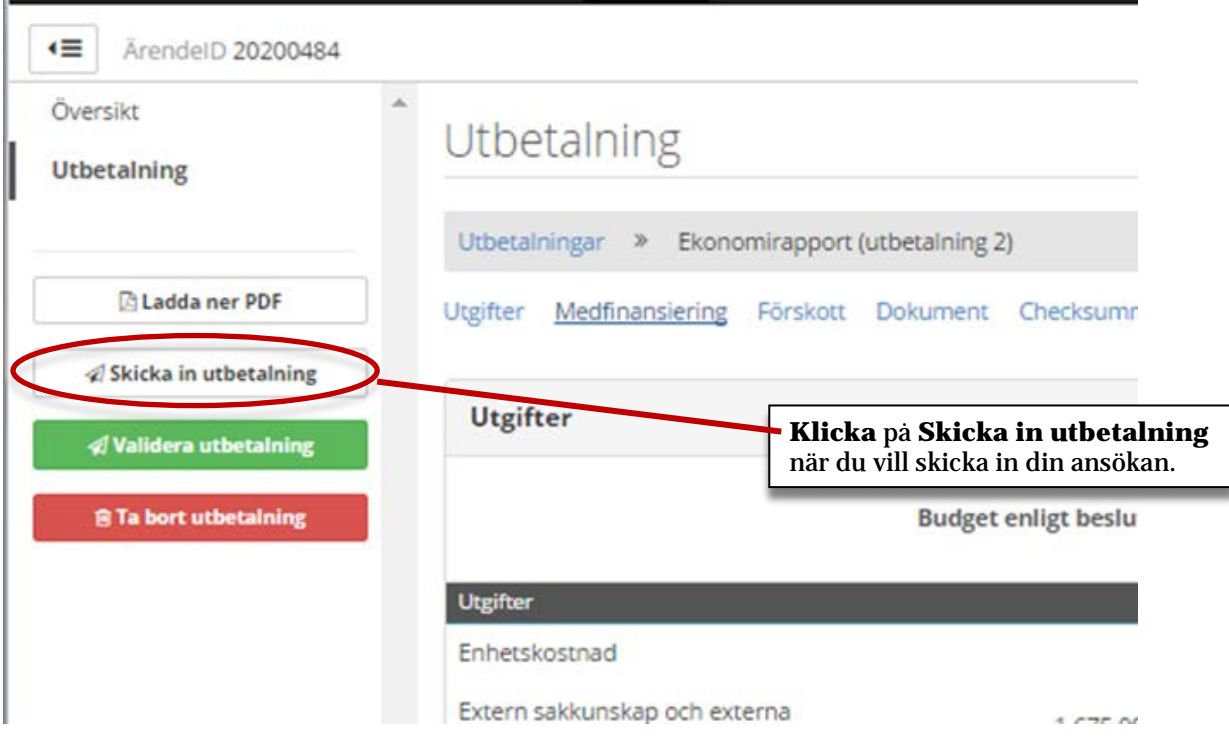

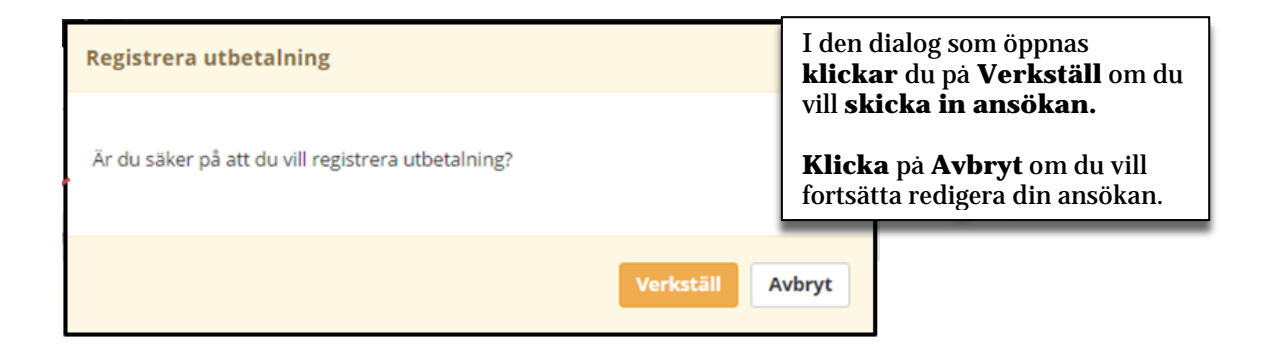

### **När ansökan om utbetalning skickats in**

När ansökan om utbetalning skickats in kan den inte längre redigeras. Det går dock att titta på all data som redigerats, se nedan.

Du ska också ladda ner ett missiv, som ska undertecknas och sändas till den organisation som bereder ansökan

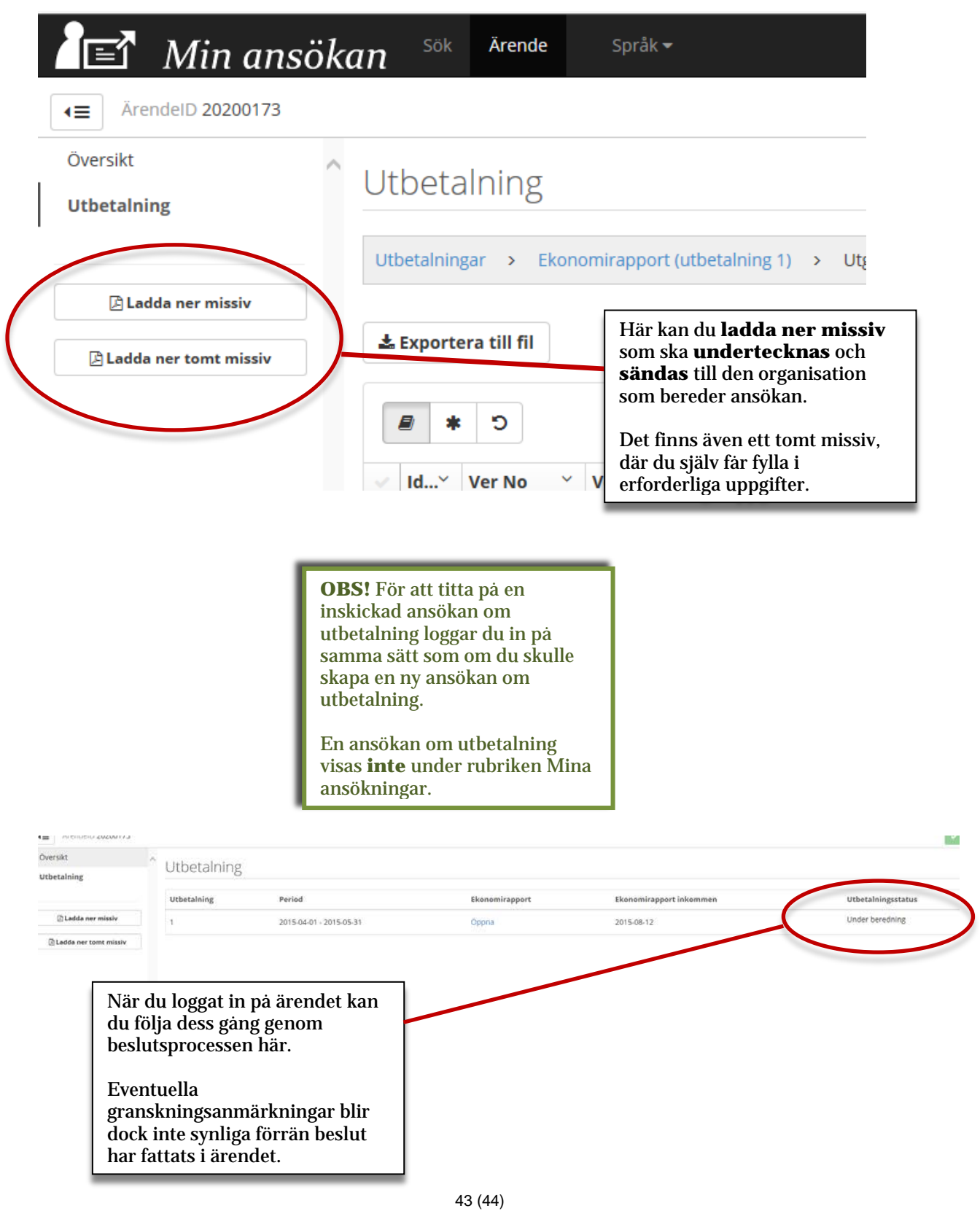

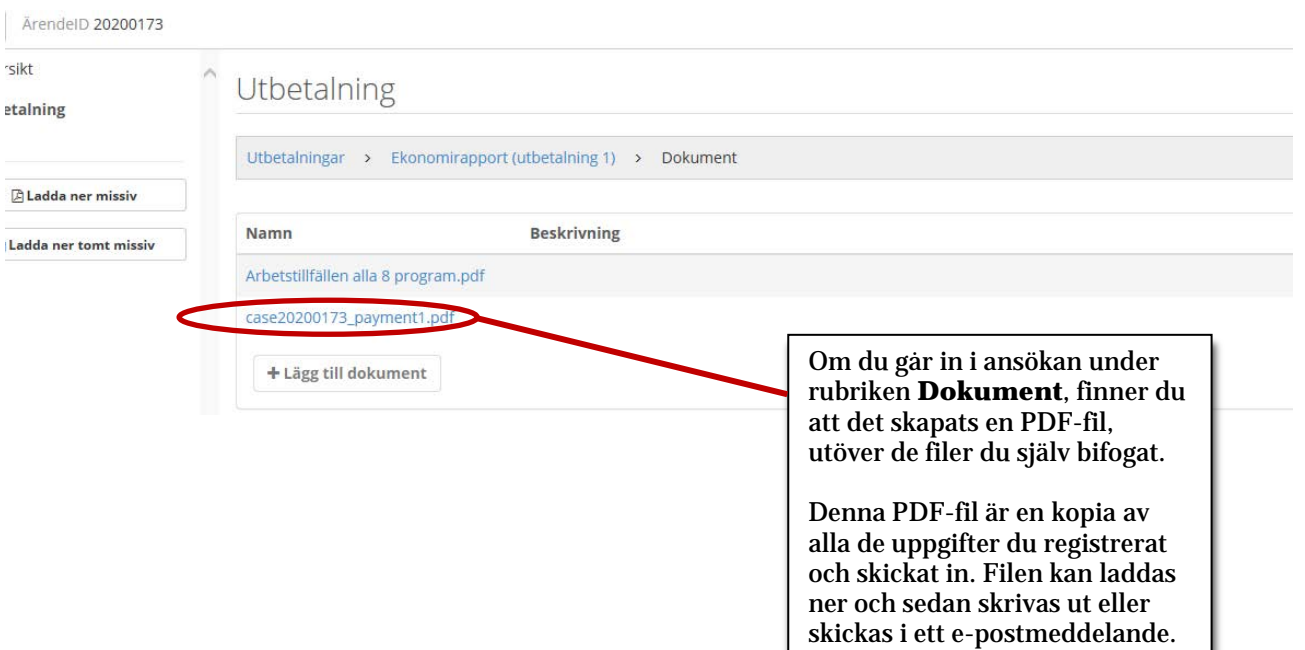